# P/I-P55TP4XEG

PCI, ISA & MediaBus, Pentium® Processor-75MHz~166MHz Mainboard With On Board PCI Bus Master IDE and Super Multi-I/O

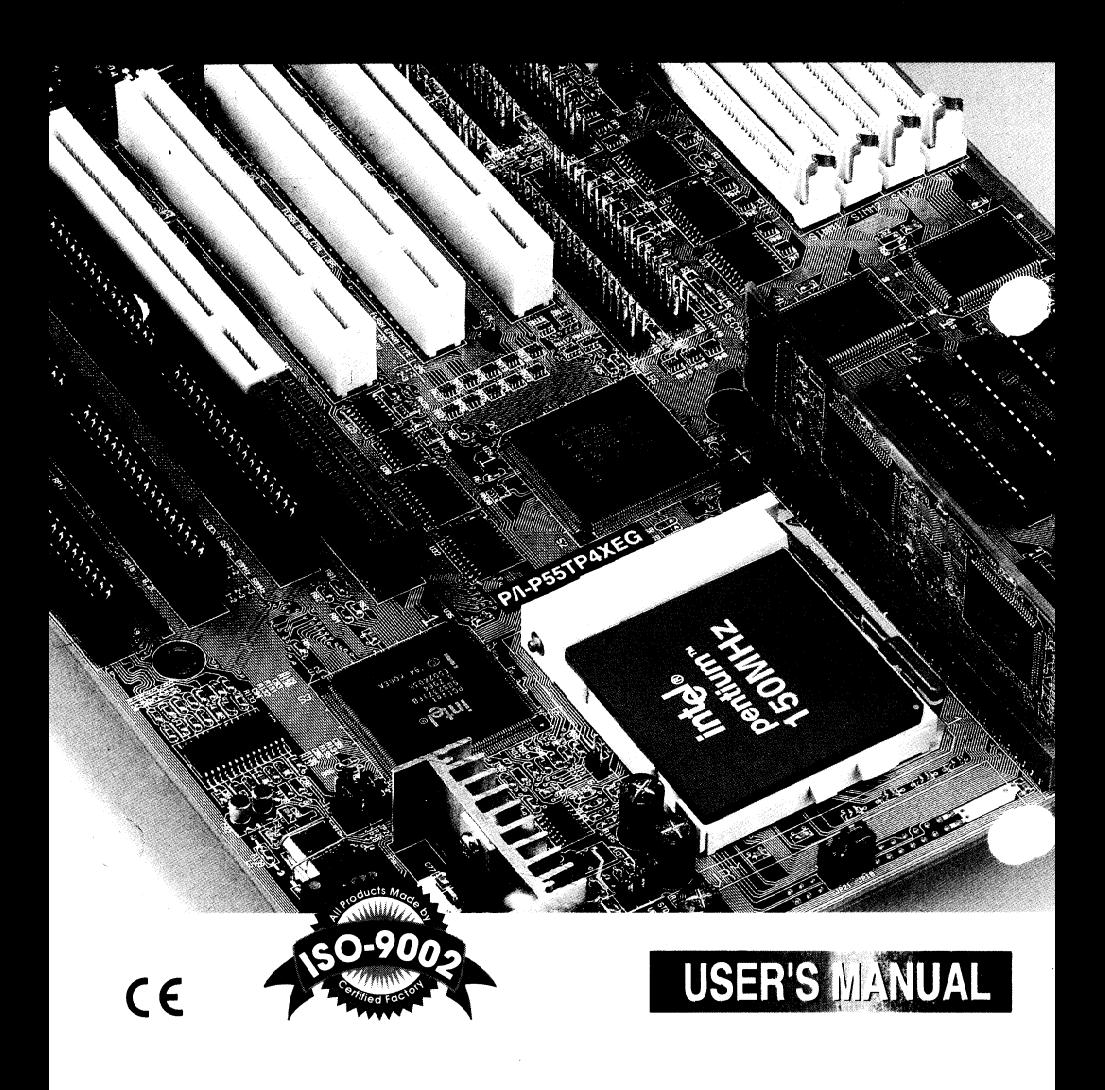

# Declaration of Conformity

We, Manufacturer/Importer (full address)

#### **ASUS COMPUTER GmbH HARKORT STR. 25 40880 RATINGEN, BRD. GERMANY**

declare that the product

(description of the apparatus, system, installation to which it refers)

#### **MOTHERBOARD PhP55TP4XEG**

is in confirmity with (reference to the specification under which confirmity is declared) in accordance with 891336 EEC-EMC Directive

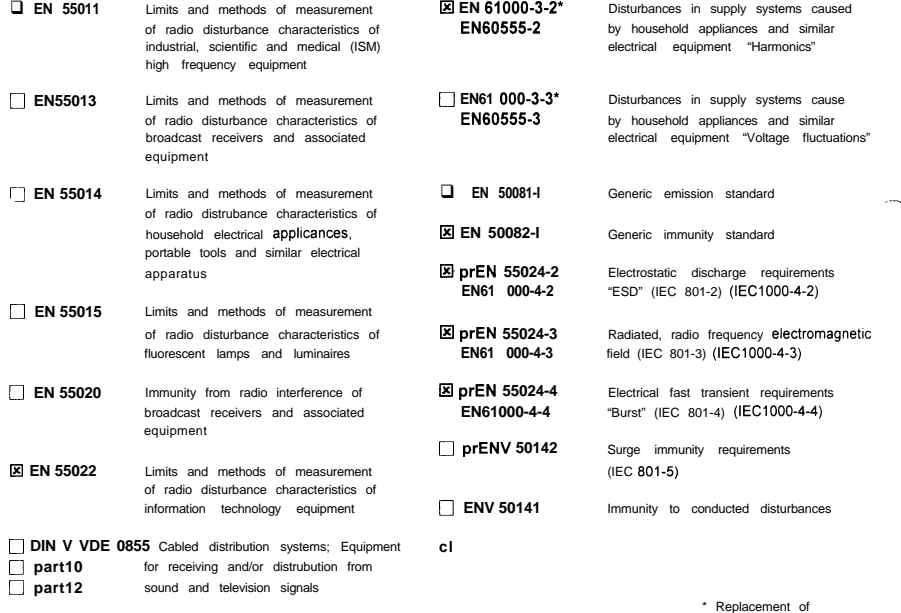

\* Replacement of EN6055521-3

**•l CE marking** (EC conformity marking) The manufacturer also declares the conformity of above mentioned product with the actual required safety standards in accordance with LVD 73/23 EEC

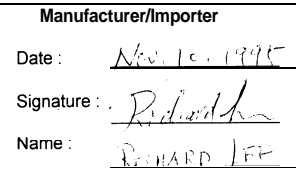

Ref. No. 9511187E

# P/I-P55TP4XEG Mainboard User's Manual

l ooooooooooooooooooooooooooooooooooooooooooo

This Product, Including Any Software And Documentation, May Not, In Whole Or In Part, Be Copied, Photocopied, Translated Or Reduced To Any Electronic Or Machine-Readable Form Without Prior Written Consent From ASUSTek Computer Inc., Except For Copies Retained By The Purchaser For Backup Purposes.

No Warranty Or Representation, Either Expressed Or Implied, Is Made With Respect To This Documentation, Its Quality, Performance, Merchantability, Or Fitness For A Particular Purpose. As A Result, The Documentation Is Licensed "As Is," And The Licensee Will Assume The Entire Risk As To Its Quality And Performance. This Manual Is Copyrighted By ASUSTek And Its Documentation Vendor And All Rights Are Reserved. ASUSTek Reserves The Right To Revise This Manual And Any Accompanying Software And Documentation And To Make Changes In The Content Without Obligation To Notify Any Person Or Organization Of The Revision Or Change.

In No Event Will ASUSTek Be Liable For Direct, Indirect, Special, Incidental, Or Consequential Damages Arising Out Of The Use Or Inability To Use This Product Or Documentation Even If Advised Of The Possibility Of Such Damages. In Particular, ASUSTek Shall Not Have Liability For Any Hardware, Software, Or Data Stored Or Used With The Product, Including The Costs Of Repairing, Replacing, Or Recovering Such Hardware, Software Or Data.

Products Mentioned In This Manual Are Mentioned For Identification Purposes Only. Product Names Appearing In This Manual May Or May Not Be Registered Trademarks Or Copyrights Of Their Respective Companies.

0 Copyright 1995

II

User's Manual Rev 1.23G Related Mainboard: P/I-P55TP4XEG P.C.B. Rev 2.1 and up Related BIOS: #401AO-0112 and later (upper left-hand corner of the screen during Power-On Boot-up) Date: December 1995 ASUSTek Computer Inc.

<sup>l</sup> ooooooeoooaooooooeoooooooooooooooooooooooo~

# **Table of Contents**

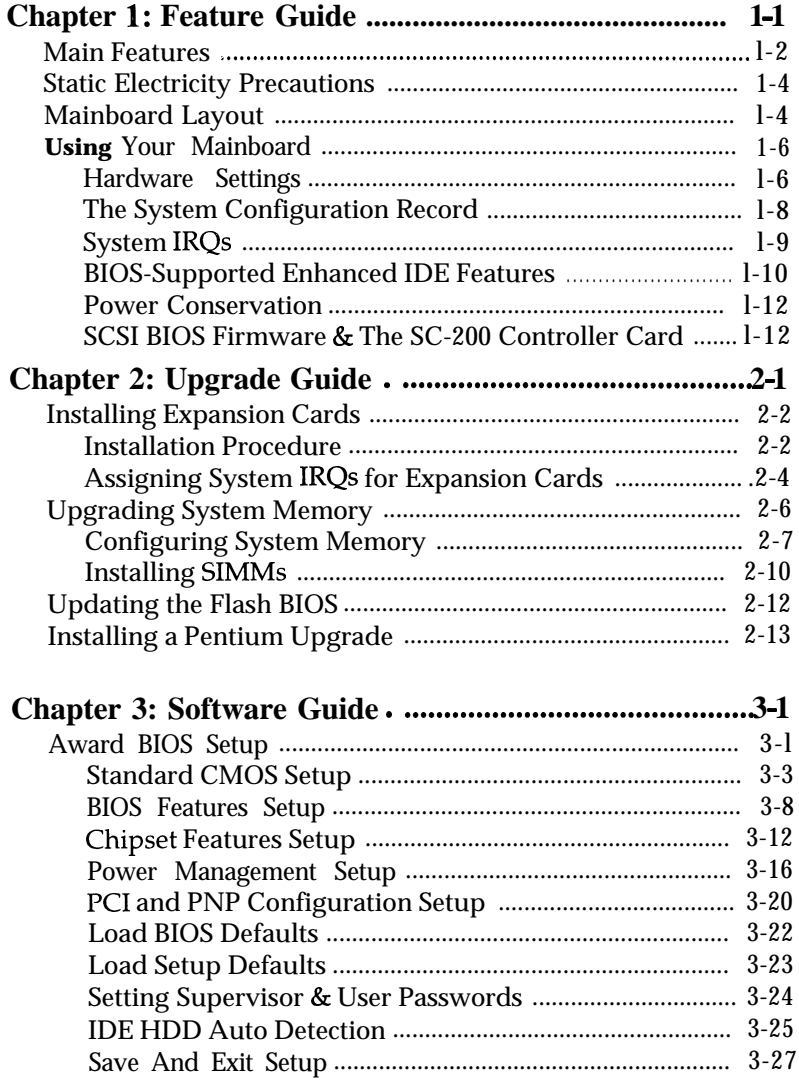

<sup>l</sup>oooooooooooooooooooooooooooooooooooooooooooo

,

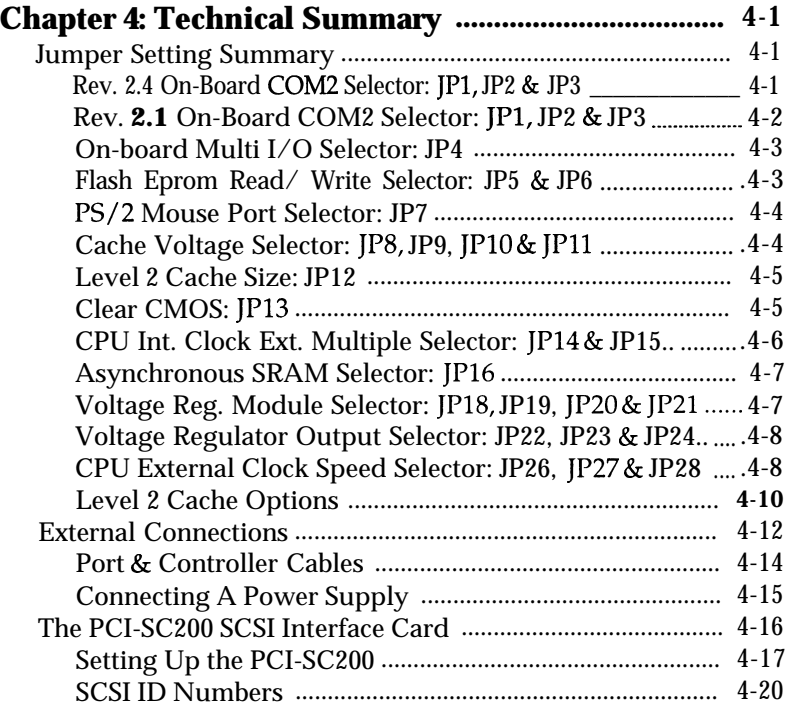

<sup>l</sup>eeeeeeeeeaeeeeeeeeeeeeeeeoeooeeeeeoeooeeeee

# **Feature Guide**

This manual explains how to use this system mainboard and install upgrades. It has an overview of the design and features of the board and provides useful information if you want to change the configuration of the board, or a system it is installed in.

#### *How The Manual Is Organized*

This manual is divided into four chapters:

Feature Guide - an overview of the board features

Upgrade Guide - upgrades for the board or system

Software Guide - the Setup Utility and other software  $\&$  firmware Technical Summary - technical reference

The manual assumes that your mainboard is already installed in a computer system, so we've organized the contents to reflect this. The first chapter introduces the mainboard's features and shows where things are on the board in case you want to install an upgrade.

Chapter 2 explains how to install upgrades.

Chapter 3 explains the Award BIOS Setup Utility, SCSI BIOS and the Flash Memory Writer BIOS update utility.

Chapter 4 lists settings and specifications and has instructions for adding cache memory and the optional SCSI interface card.

~ooomoooooooooooooooooooooooooooooooooooooooo

Since we are assuming that your mainboard is already installed in a system, it was most likely set up by your system dealer according to the design specifications of your computer. This could mean that your mainboard's current settings are not the same as the defaults shown in this manual. Your system manual may have additional information on how the mainboard should be set up.

If you want to change the existing configuration, consult all of your system documentation. Also be certain that opening up and working on the system yourself won't violate your system warranty Most system vendors do allow you to open the system to install expansion cards or additional peripheral equipment.

This manual provides all the information you need to upgrade or change the setup of the board. If you don't feel confident of your ability to work on the computer yourself, ask your dealer or a qualified technician to do it for you.

## *Main Features*

**rI**

The P/I-P55TP4XEG has many performance and system features integrated onto the mainboard, including the following:

- Supports 75,90, 100, 120, 133, 150 or 166MHz P54C/P54CS Pentium Processors in a ZIF socket 7.
- Intel 82430 FX chipset
- Uses 72-pin SIMM DRAM modules of 4, 8, 16, or 32MB in multiple configurations up to 128MB, with support for both Fast Page Mode and Extended Data Output (EDO) SIMMs.
- Write-back "Level 2" external static RAM cache. There are two cache options, SRAM sockets and a cache module socket. The sockets for individual SRAM chips allow installation of 256KB or 512KB of Asynchronous SRAM. If you install a cache mod-

<sup>l</sup> oooooooooooooooaoooooooooooooooooooaooooooo~

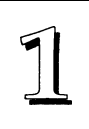

ule in the cache socket, the SRAM sockets are disabled. Cache module options include 256KB or 512KB of Pipelined Burst, Burst or Asynchronous SRAM.

- Three 16-bit ISA and four 32-bit PCI expansion slots, with one shared slot position. The PC1 slots are Bus Master capable. In addition to supporting standard PC1 cards, the PC14 slot also has a proprietary slot extension for the ASUSTek combination video display plus sound Media Card.
- <sup>e</sup> BIOS support for Power management and "Plug and Play" features and Enhanced IDE, including support for up to four IDE hard disks or other IDE devices and hard disks larger than 528MB and up to 8.4GB. Auto detection of installed IDE hard disk drives via a utility built into the BIOS.
- On-board 'Multi-I/O' using Super Multi-I/O chip: 2 serial ports, 16550 Fast UART compatible; 1 parallel port with EPP and ECP capabilities; all configurable as primary or secondary COM and LPT ports; a floppy disk drive connector with support for drives up to 2.88MB.
- On-board PCI Bus Master IDE controller with two connectors supports four IDE devices in two channels, faster data transfer rates and supports Enhanced IDE devices such as Tape Backup and CD-ROM drives. The controller supports PI0 Modes 3 and 4 at a maximum transfer rate of 17MB/second and Bus Master IDE DMA Mode 2 at maximum 22MB/second.
- On-board NCR SCSI BIOS supports the optional PCI SC-200 SCSI controller card to connect up to seven SCSI devices.
- Support floppy disk with Flash Memory Writer BIOS update utility.

Doooooooooooooooooooooooooooooooooooooooooooo

## *Static Electricity Precautions*

1

Under the right conditions, static electricity will build up. If you touch the mainboard or other sensitive components, the build-up will discharge into the components and circuitry. Computer components are sensitive to damage from static electric discharge. They can be damaged or destroyed if the discharge is powerful enough. Static build-up is most likely to occur in dryer and cooler conditions, but it is always important to be cautious.

To protect the mainboard and other components against damage from static electric discharge, you should follow some basic precautions whenever you handle them:

- 1. Use a grounding wrist strap. The strap will have an 'alligator' clip at the end of a shielded wire lead. Clip it to a grounded object. Any static electricity will then harmlessly discharge through the strap. Put on and connect the strap before you handle the components.
- 2. Use an anti-static pad. Put any components on the pad whenever you work on them outside the computer. If you don't have a pad, put the components on the anti-static bag they came in.

Both the wrist strap and pad are inexpensive and are generally available from computer supply companies.

## *Mainboard Layout*

The diagram on the next page shows the location of important components on the mainboard. There are other small diagrams later in the manual that point out the location of the topic being explained.

<sup>l</sup> ooooooooooooooooooooooooooooooooooooooooooo~

# **Feature Guide**

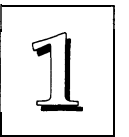

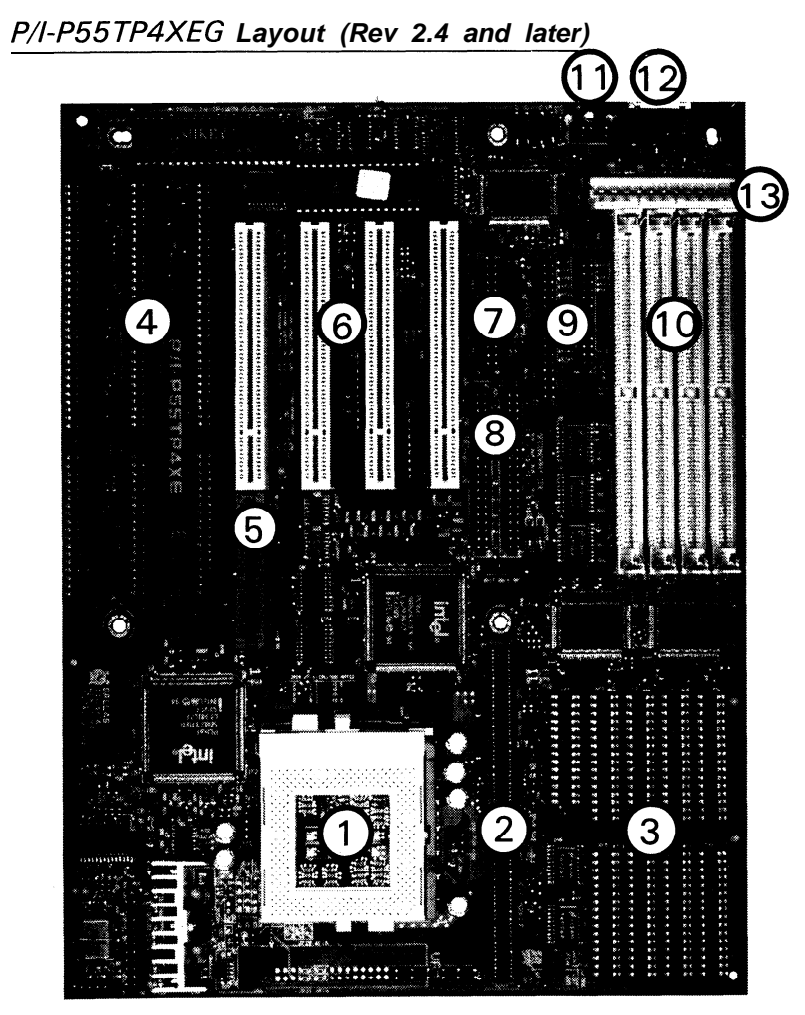

- 1. Pentium in ZIF Socket 8. IDE connectors
- 
- 
- 
- 5. PCI + ISA expansion slot 12. Keyboard connector
- 
- 7. COM ports ,ooooooooo\*oooooooooooooooooooooooooooooooooo
- 
- 2. L2 Cache module 9. Floppy & Printer connectors
- 3. L2 cache chip sockets 10. SIMM memory banks
- 4. ISA expansion slots 11. PS/2 Mouse connector
	-
- 6. PCI expansion slots 13. 5V power connector

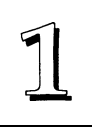

## *Using Your Mainboard*

In addition to the operating instructions in your system manual, there are a few additional things specific to the mainboard you will need to know. These have to do with the hardware settings on the mainboard and the system configuration record.

#### **Hardware Settings**

There are a number of hardware settings on the board. They specify configuration options for various features. The settings are made using something called a 'jumper'. A jumper is a set of two or more metal pins in a plastic base attached to the mainboard. A plastic jumper 'cap' with a metal plate inside fits over two pins to create an electrical contact between them. The contact establishes a hardware setting.

Some jumpers have two pins, others have three or more. The jumpers are sometimes combined into sets called jumper 'blocks', where all the jumpers in the block must be set together to establish a hardware setting. The next figures show how this looks.

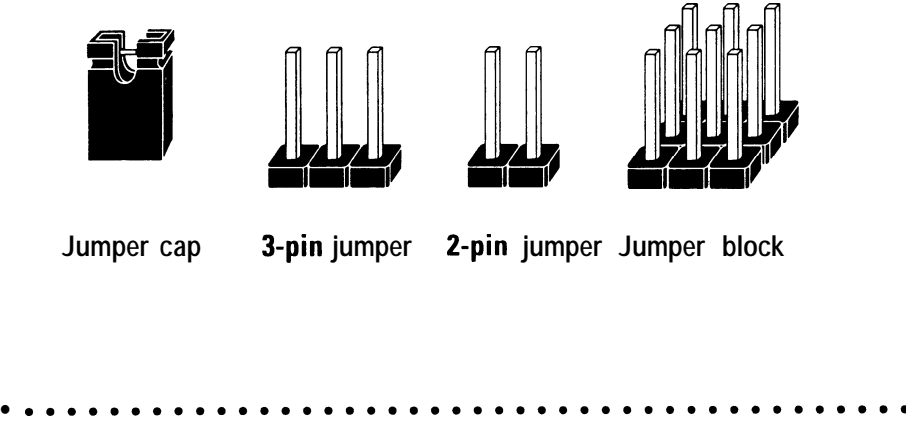

#### *Jumpers and caps*

*l-6*

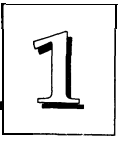

Setting options for most jumpers are printed on the board in a stylized bird's-eye view, with which pins to connect for each setting marked by a bar connecting two pins. For example, if a jumper has three pins, connecting, or 'shorting', the first and second pins creates one setting and shorting the second and third pins creates another. The same type of diagrams are used in this manual. The jumpers are always shown from the same point of view as shown in the wholeboard diagram in this chapter. The next figures show what the manual diagrams look like and what they represent.

#### *Jumper diagrams*

**Jumpers are shown like this**

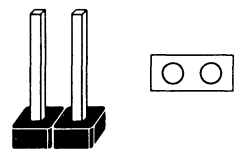

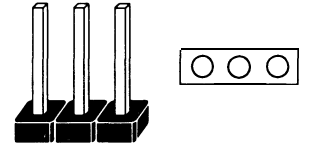

**Jumper caps like this Jumper settings like this**

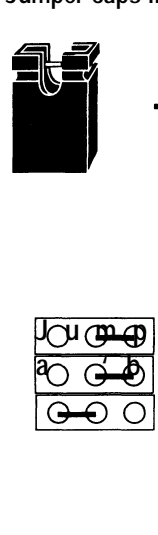

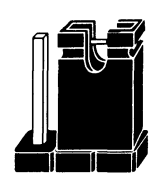

0 O O

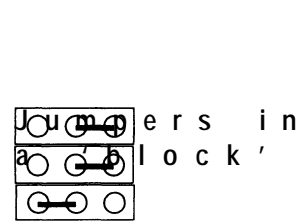

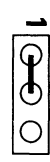

~~oooooooooooooooooooooooooooooooooooooooooooo

**d Some jumpers are oriented vertically; if the pin position needs to be shown, Pin 1 is marked.**

#### **The System Configuration Record**

All personal computers use a BIOS (Basic Input Output System) as the basic software that tells the computer how to function. In order for the BIOS to function, there has to be a record of the computer's hardware and configuration settings for it to refer to. This record is created by using a software program that is permanently stored in the BIOS ROM chip on the mainboard. The program is called the Setup Utility.

The system configuration record the utility creates is also stored on the mainboard. Unlike the utility program, the record is not recorded permanently. The memory it gets stored in must be maintained by battery power when the computer is turned off. If battery support fails, the record will be lost and you will have to recreate it.

When you buy your computer, the system configuration record will already be set. The settings will be optimized for your computer hardware and may vary from the basic defaults. You should run the Setup Utility when you first use your computer. Write down the settings. There is an explanation of how to run the Setup Utility in Chapter 3.

#### *Important:*

In some circumstances it is possible the configuration record may be corrupted or lost. If this happens, your computer will not work properly the next time you turn it on. This is not a serious problem. To fix it, run the Setup Utility and re-enter your configuration from your written record. When you restart the computer, it will work normally.

<sup>l</sup>ooooooooooooooooooooooeooooooooooooooooooooo

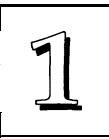

#### **System** IRQs

Later in the manual you'll see something called an "IRQ" mentioned several times. If you're not familiar with these, this is a short explanation of what they are and why you may need to know about them if you upgrade your system.

An IRQ, or interrupt request, is the process whereby an input or output device tells the CPU to temporarily interrupt whatever it is doing and immediately process something from the source of the interrupt. When finished the CPU goes back to what it was already processing. This happens very quickly. There are 16 IRQs, IRQ 0 through IRQ 15, in the ISA bus design. Devices that need an IRQ line to operate sometimes must have the use of that line exclusively.

Many expansion cards require the use of an IRQ line to operate, for example, network interface cards and sound cards. When you install a card that uses an IRQ, it will have a default IRQ setting that you might need to change if that IRQ is already in use and cannot be shared. There are different ways of setting an IRQ assignment, with jumpers being the most common.

Both the ISA bus and the PC1 bus use the same set of system IRQs. For the PCI bus there is an additional consideration. On the PC1 bus, you must assign an IRQ to the PC1 slot you will install an IRQ-using card in. There are two methods of generating an IRQ on the PC1 bus, level-triggering (level-sensitive) and edge-triggering. Most PC1 expansion cards use the level-triggered design. Some very few cards may use the edge-triggered design instead. The mainboard design therefore provides the means to set the IRQ assignment for a PC1 slot for either type of card. This is explained in detail in Chapters 2  $\&$  3.

<sup>l</sup>oooooooooooooooooooooooooooooooooooooooooooo

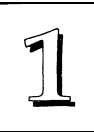

#### **BIOS-Supported Enhanced IDE Features**

The BIOS has several feature enhancements for IDE hard disk drives and support for other IDE devices.

The original IDE implementation was limited to two hard disk drives with relatively slower data transfer rates. While this solution is simple and reliable, it has some limitations that have become more significant as the performance level of other system components and overall system performance have increased dramatically with the advent of new microprocessor, expansion bus and operating system technologies.

In response to these demands, the IDE specification has been updated to increase its capabilities and provide improved performance. Together these are referred to as 'Enhanced IDE'. Enhanced IDE features comprise the following:

- Support for IDE hard disk drives larger than the former 528MB limit imposed by various technical factors.
- Support for IDE devices other than hard disk drives, including IDE Tape Backup and CD-ROM drives.
- Support for two IDE channels with two devices per channel, allowing the use of four IDE devices in one system.
- Support for faster data transfer rates, particularly with IDE controllers that have a PC1 local bus interface.

This mainboard supports the use of these new features. The features work with the on-board PC1 IDE controller which has two connectors built onto the board. With this controller you can use one or both connectors to connect up to four IDE devices.

<sup>l</sup> oooaaoooooooooooooeoooooooooooo\*ooooooooooo~

#### $1 - 10$

#### *Large IDE Hard Disks*

For IDE hard disk drives, the BIOS provides three modes to support both normal IDE hard disks and also drives larger than 528MB:

Normal - for IDE drives smaller than 528MB

Large - for drives larger than 528MB that do not use LBA. These can only be used with the MS-DOS operating system.

LBA- for drives larger than 528MB and up to 8.4 GB (GigaBytes) that use Logic Block Addressing mode.

#### *Other IDE Devices*

Enhanced IDE allows the use of IDE devices other than hard  $\ell$ disks. Two devices that previously required non-standard or adapted interfaces and are now available as standard IDE devices are Tape Backup and CD-ROM drives. These will now be able to take advantage of the ease of installation, lower cost and in some cases superior performance of Enhanced IDE, putting an end to the system configuration complications created by their earlier interfaces.

To use IDE devices other than hard disks with this mainboard you may need to install a device driver in your system software configuration. Refer to the documentation that comes with any device you will install for instructions about this and any otther installation requirements.

#### *Dual IDE Channel Support*

With the on-board PC1 IDE controller you can connect up to four IDE peripheral devices to your system. With Enhanced IDE you can connect two devices to each connector. All devices are categorized the same way IDE hard disks have been in the past, with one device set as the "Master" device and the second as the "Slave" device.

<sup>l</sup>oooooooooooooooooooooooooooooooomooooooooooo

#### *Faster Data Transfer*

**I**

Enhanced IDE includes a scheme to support a significant increase in the rate of data transfer from the IDE device to the rest of the system compared to the previous standard. One aspect of this scheme is support for the Mode 3 timing scheme. If you use both the on-board controller and hard disks that support Mode 3 operation you can increase the data transfer rate up to as much as **1lMB** per second.

#### **Power Conservation**

This mainboard incorporates the power conservation technology, which you can set up in the BIOS Setup Utility, where the Power Management Setup section controls the board's power management scheme. The power management features include hard disk and video controls. For more information see the section on Power Management Setup in Chapter 3.

#### **SCSI BIOS Firmware &The Optional SC-200 Controller Card**

This mainboard has on-board NCR SCSI firmware recorded in the BIOS flash ROM chip that supports the NCR 53C810 PC1 Fast SCSI-2 controller. There is an optional SCSI controller card, the SC-200 that uses this firmware. The NCR SCSI controller is a full 32-bit PC1 DMA bus master and supports the ASP1 and CAM standards.

You can connect a chain of up to seven devices to the SCSI interface. The SC-200 SCSI interface card provides both internal and external connectors. There are details on this card and how to connect SCSI devices to it at the end of Chapter 4.

Two floppy disks with support drivers come with the SC-200 card. There is detailed information about the drivers in "ReadMe" files on the disks. There is more information about these disks in the section on "SCSI BIOS & Drivers" in Chapter 3.

<sup>l</sup>ooooooooooooooooo\*ooooooeeeoeo\*eoo\*oooee\*e\*e

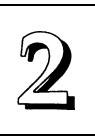

# **Upgrade Guide**

This section explains how to install options on your mainboard. It covers the most likely and technically accessible upgrades you might want to do, including adding expansion cards, increasing system memory upgrading the BIOS.

Installing upgrades will either improve the performance of your computer, or add some additional capabilities to it. You can install upgrades yourself, or have your dealer or a qualified computer technician do it for you.

It is also possible to increase the size of the Level 2 cache for the SRAM cache model, but since this is a much more technically demanding upgrade that you are both less likely to undertake, and in most cases would probably require at least partially disassembling your system, the technical reference information about this is in Chapter 4. It is probably best to have a qualified technician perform the upgrade for you if you want to upgrade the cache.

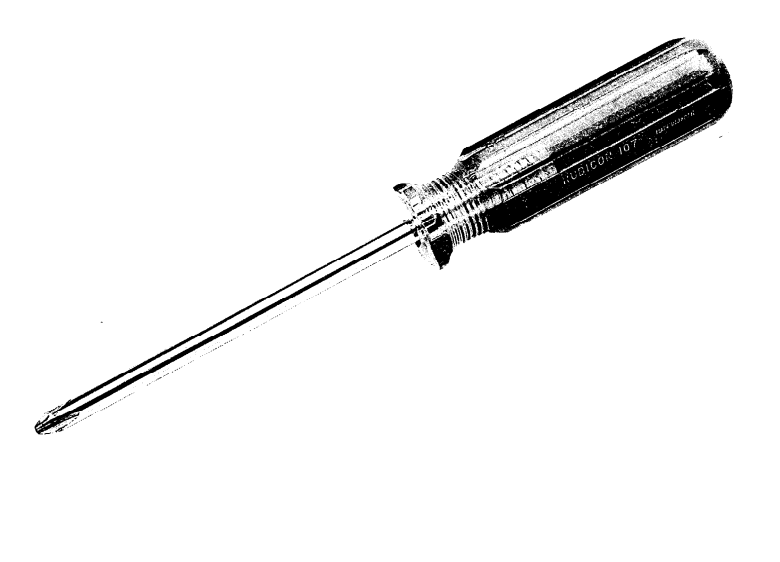

<sup>l</sup>oooooooooooooooooooooooooooooooooooooooooooo

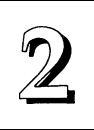

## *Installing Expansion Cards*

There many ISA and PC1 expansion cards you can install in your system to expand its capabilities. Any card you get will come with instructions on how to configure and install it. For your reference, we have included a brief decsription here of how to install a card in your system case. This is followed by an explanation of this mainboard's requirements for installing expansion cards that use an interrupt request line (IRQ). Please review the IRQ information carefully if you are installing this type of card. If you're more familiar with this topic, there is a chart-based synopsis of the required procedures at the end of this section.

#### **Installation Procedure**

Expansion cards often require pre-installation configuration and sometimes post-installation software setup. Check your card documentation for instructions on this. Once you have configured an expansion card you want to install, the installation procedure is fairly simple. Your system manual should have instructions for installing expansion cards specific to the design of your system case. The procedure here covers the basics for your reference.

Before you start, always make sure the computer is turned off. You should also make sure to observe standard static electricity discharge precautions. You can damage your expansion card, the mainboard, or both by not being careful about this.

The basic procedure for installing expansion cards is the same for both ISA and PC1 cards. The components on ISA cards will face to the right as you view the computer from the front. PC1 card components face to the left. **Please note that PC1 Slot 4 and ISA Slot 1 share the same mounting bracket position, so you can only use one of these slots, not both.**

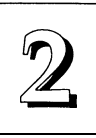

The basic procedure is as follows:

- 1. Open the system case to gain access to the expansion slots.
- **2.** Remove the slot-cover corresponding to the slot you want plan to use. Put the slot-cover retaining screw aside and store the slot cover in case you need it later.
- **3.** Remove the card from its protective packaging if you haven't already.
- **4.** Align the card's slot connectors to the slot. Keep the card at a 90" angle to the mainboard. Insert the card into the slot by pressing it firmly downward. If there is a lot of resistance, make sure the slot connectors are lined up correctly. PC1 cards require very little pressure to insert.
- **5.** Attach the card's mounting bracket to the case using the slot cover screw you put aside in Step 2.
- **6.** Close the case, turn on the computer and check to see if the card is working properly as well as do any software set up required.

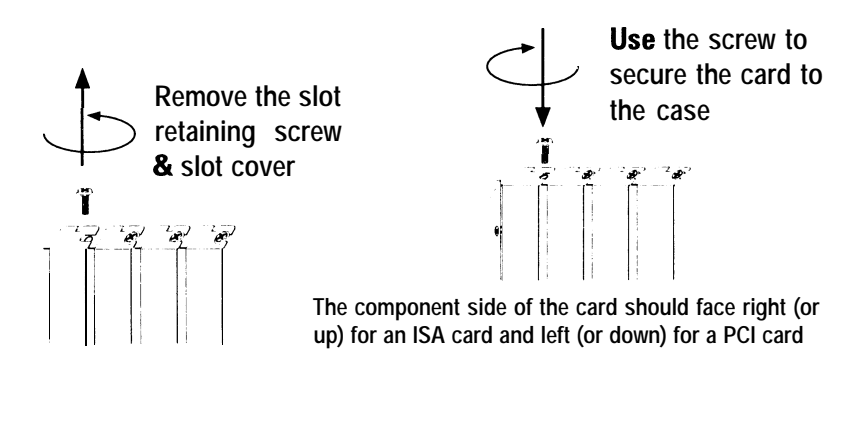

<sup>l</sup>oooooooooooooooooooooooooooooooooooooooooooo

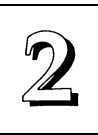

#### **Assigning System IRQs for Expansion Cards**

Some expansion cards need to use an IRQ to operate. Generally an IRQ must be exclusively assigned to one use. As mentioned in Chapter 1, there are 16 IRQs available. In an standard design, some of them are already in use by parts of the system such as the keyboard or mouse. Expansion cards that need to use an IRQ then draw from the unused group of System IRQs.

Both ISA and PC1 expansion cards may need to use IRQs. System IRQs are available to cards installed in the ISA expansion bus first, and any remaining can be used by cards installed on the PC1 bus. Currently, there are two types of ISA cards. The original ISA expansion card design, now referred to as "Legacy" ISA cards, requires that you configure the card hardware manually and then install it in any available slot on the ISA bus. Under this scheme, you must ensure that the installed cards do not conflict with each other by using the same IRQ. This process requires careful manual system configuration to avoid conflicts that prevent the system from working properly.

To address this problem, the Plug and Play specification was developed to allow automatic system configuration whenever a Plug and Play-compliant card is added to the system. For Plug and Play (PNP) cards, IRQs are assigned automatcally from those available.

If the system has both Legacy and PNP ISA cards installed, IRQs are assigned to PNP cards from the IRQs not already hardware assigned to the Legacy cards. In this case, you can establish the system confguration in one of two ways. If you have an ISA Configuration Utility, you can use it to indicate which IRQs are in use by Legacy cards. If you do not have an ICU program, you can use the PC1 and PNP Configuration of the BIOS Setup utility to indicate which IRQs are being used by Leagacy cards. Refer to Chapter 3 for information on how to do this.

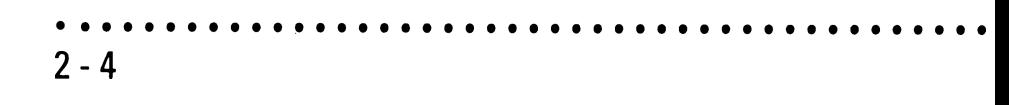

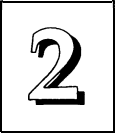

Any PC1 expansion cards that need to use an IRQ have one automatically assigned from the IRQs remaining after Legacy and PNP ISA cards have had theirs assigned. In the PC1 bus design, the BIOS automatically assigns an IRQ to a PC1 slot that has a card in it that requires an IRQ. To install a PC1 card, you need to set something called the 'TNT" assignment. Since all the PC1 slots on this mainboard use "INTA#", you only need to make sure that any PC1 card you install is set to INT A.

#### **Assigning BMA Channels For ISA Cards**

Some ISA cards, both Legacy and PNP may also need to use a DMA (Direct Memory Access) channel. DMA assignments for this mainboard are handled the same way as the IRQ assignment process described above. If you don't use an ICU program, you can select a DMA channel in the PC1 and PNP Configuration section of the BIOS Setup utility

#### **The MediaBus Slot**

The PC14 slot is both a standard PCI slot and, combined with its slot extension, forms a proprietary MediaBus slot for ASUSTek MediaBus expansion cards. The slot extension is an ISA extension that allows combining of a PC1 card and an 16-bit ISA card on one composite card. Review the documentation for a particular card for an explaination of how to install and set it up, including any IRQ use.

<sup>l</sup>oooooooooooooooooooooooooooooooooooooooo..oo

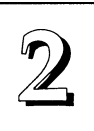

## *Upgrading System Memory*

This section explains how to install system memory. There are instructions on how to configure and install memory and an explanation of the technical specifications required.

System DRAM is the main source of data for the CPU. Data remains stored in DRAM as long as the system is turned on, and is lost when you turn it off. The Level 2 cache memory is Static RAM (SRAM), which is faster than DRAM memory. When the CPU looks for data, it first searches the cache. If the information is not there, the search continues in the DRAM. With this design, the CPU looks in the fastest source of data first, which lets it operate as fast as possible.

The DRAM subsystem uses memory chips permanently mounted on small circuit boards to form "SIMMs" (Single In-line Memory Modules). The memory chips have a speed rating that is measured in nanoseconds (ns). This mainboard requires either Fast Page Mode (FPM) DRAM or Extended Data Output (EDO) DRAM with a speed of at least 70ns.

This mainboard can use 72-pin SIMMs in four sizes from 4MB up to 32MB (megabytes). Depending on the combination of modules you use, you can install between 8MB and128MB. The 32-bit modules used for this board come with memory chips on either one or both sides of the module.

<sup>l</sup>oooooooooooooooooooooooooooooooaooooooooooo

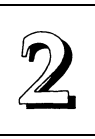

#### **Configuring System Memory**

If you want to add system memory, you must use the configuration options and specifications shown in this section.

#### **Memory Combinations**

You can configure the system memory in a variety of ways, using different combinations of SIMM modules. Using the 4 SIMM sockets there are many configuration options. The chart on the next page shows the supported memory configurations. The only restrictions are:

- . You must use 2 sockets at a time, in sequence, i.e. SIMM 1 and SIMM 2, or all four sockets at once.
- <sup>l</sup>Each pair of modules must be the same size and speed and can be either single or double-sided.

#### **Memory Specifications:**

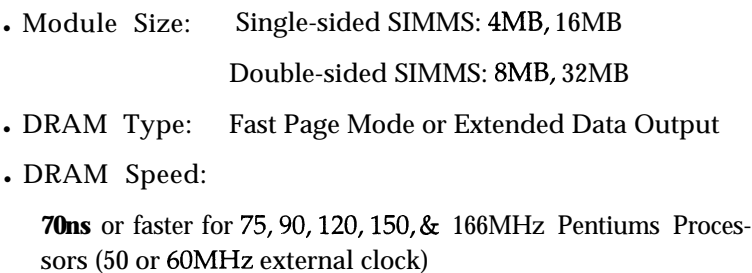

**60ns** for 100,133, and 166MHz Pentium Processors (66MHz external clock)

- RAS access time [Trac]: 60ns 70ns
- <sup>l</sup> CAS access time [Tcac]: 1Ons 25ns
- Parity: Either parity or non-parity

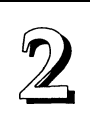

#### Memory Module Combinations

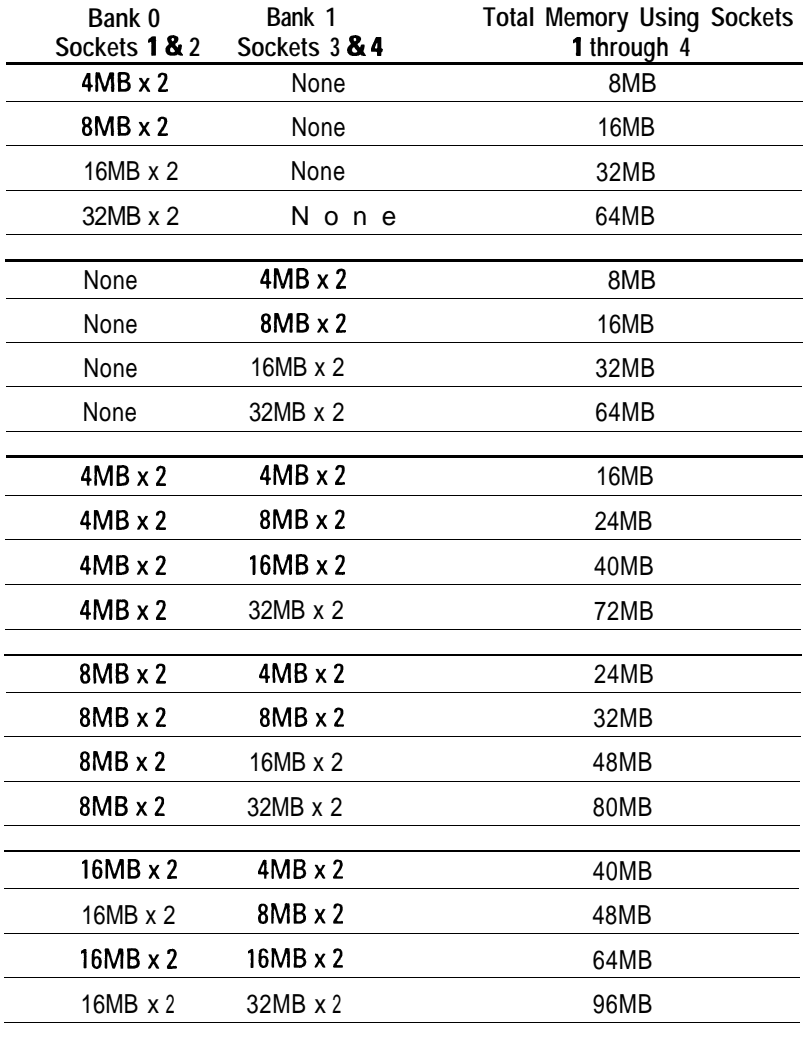

<sup>l</sup>oooooooooooeoooooooooooooooooooooooooooooooo

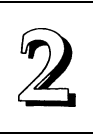

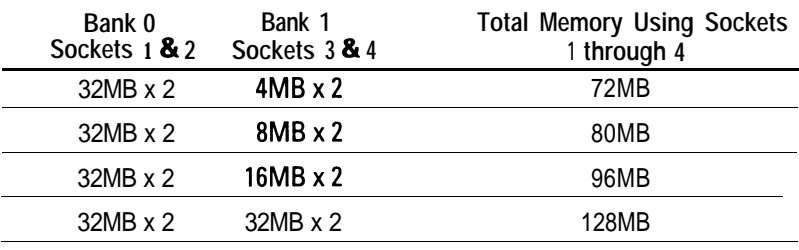

**IMPORTANT: Do not use SIMM modules with more than 24 chips per module with this mainboard. Modules with more than 24 chips exceed the design specifications of the memory subsystem and will cause unreliable operation. DO NOT use 32 or 36-chip modules with this mainboard.**

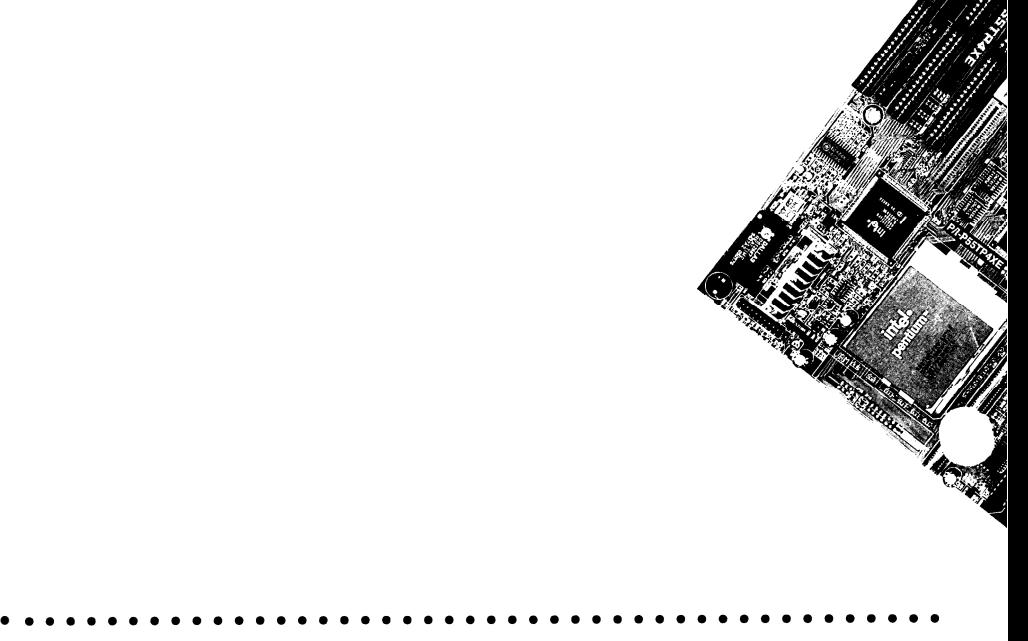

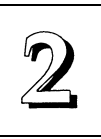

#### **Installing SlMMs**

To install SIMMs follow these instructions:

- 1. The modules will only insert in a socket in one orientation. An orientation cut-out will prevent you from inserting them the wrong way. See the figures at right.
- 2. Press the module edge connector into the socket at a moderate angle to the board. See the figures below.
- 3. Press the module forward onto the socket's vertical posts, so that the alignment pins at the top of each post go into the circular holes at each end of the module.
- 4. The module should click into place, as the retaining clips at each end of the socket snap behind the module to secure it.
- 5. Repeat this procedure for each module you install.

*installing a Memory Module*

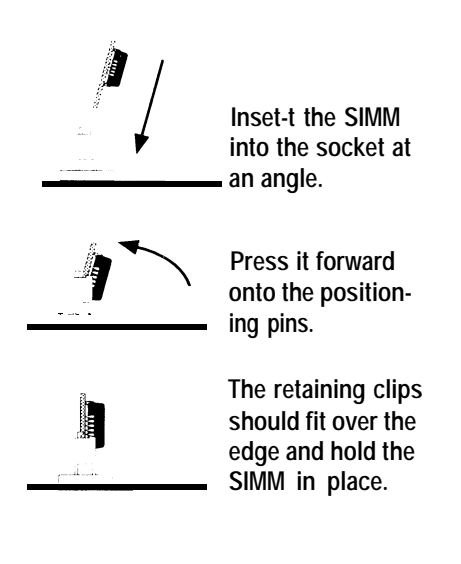

<sup>l</sup>ooooooooooooooooooooooooooooooooooooooooooo

# **Upgrade Guide**

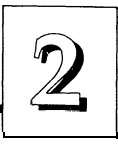

#### *Module Sockets & Orientation*

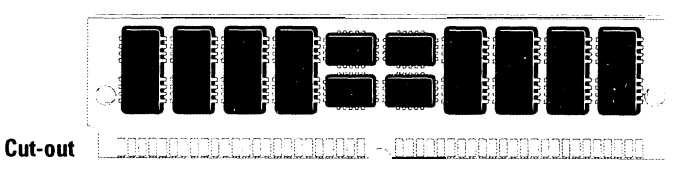

SIMMs have a cut-out at one end that matches an **extension on one of the vertical posts of each socket.**

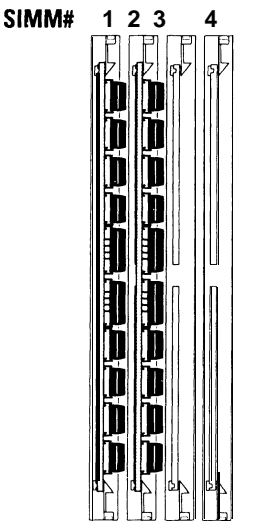

**Put orientation cut-out at this end.**

Booo\*oooooooooooooooooeoooooooo\*oooooooooeooo

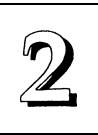

## *Updating the Flash BIOS*

This mainboard has two BIOS ROM chip options. It can use either of two programmable 'flash' EPROM chips, 5-volt or 12-volt, either of which you can update when BIOS upgrades are available.

Jumper JP5 enables programming for the type of BIOS ROM chip installed. There are two settings. The default setting, which shorts pins **l&2,** is for Write-Protect/Normal Read. The other setting, which shorts pins 2&3, **is** for Enable Programming. Jumper JP6 should always have pins 2&3 shorted.

The following example illustrates this procedure for the standard BIOS chip for this mainboard, a 12-volt flash ROM chip.

<sup>l</sup> ooooooooooooooooooooooooooooooooooooo\*ooooo~

*BIOS Update Procedure*

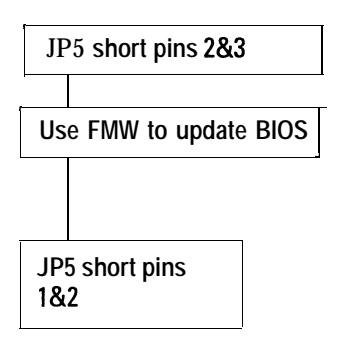

- **JP5 should be set to the Enable Programming setting.**
- **Refer to Chapter** 3 **for instructions on using the Flash Memory Writer Utility to install a new BIOS file in the flash chip.**
- **3**. **When you have successfully installed the new BIOS, set JP5 back to Write Protect/Normal Read**

2- 12

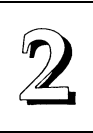

#### **Installing a Pentium Upgrade**

To install an upgrade processor, follow the instructions that come with the upgrade. Remember to take careful precautions against static electric discharge. The basic procedure will be as follows:

- 1. Turn off and disconnect everything and open your system
- 2. Remove the existing CPU from the ZIF Socket
- 3. Follow the instructions that come with your upgrade kit for installing the upgrade components.
- 4. Reassemble the system and turn it on to make sure everything is working correctly.

As with any upgrade, if you are not comfortable doing the work yourself, you may want to have your system vendor, dealer or a service technician do the work for you. This is a particularly good idea where expensive and easily damaged components are connected.

This motherboard is now equipped with ZIF Socket 7 (321 pins) to support Intel's P54C or P54CS Pentium processor which covers a speed range of 75MHz to 166MHz.

<sup>l</sup>oooooooooooooooooooooooooo <sup>l</sup>ooooooooeoooooooo

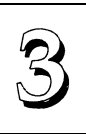

# **Software Guide**

This chapter explains the Setup Utility for the Award BIOS, the SCSI BIOS and drivers, and the system BIOS flash memory update utility.

## *Award BIOS Setup*

All computer mainboards of this type have a 'Setup' utility program stored in the BIOS ROM that is used to create a record of the system configuration and settings. If you received your mainboard installed as part of a system, the proper entries have probably already been made. If so, you might want to call up the Setup Utility, as described later, to take a look at them, and perhaps record them for future reference, particularly the hard disk specifications.

If you are installing the board or reconfiguring your system, you'll need to enter new setup information. This section explains how to use the program and make the appropriate entries.

The Setup Utility is stored in the BIOS ROM. When you turn the computer on, a screen message appears to give you an opportunity to call up the Setup Utility. It displays during the POST (Power On Self Test). If you don't have a chance to respond, reset the system by simultaneously typing the <Ctrl>, <Alt> and <Delete> keys, or by pushing the 'Reset' button on the svstem cabinet. You can also restart by turning the svstem OFF then ON.

This message will then reappear:

TO ENTER SETUP BEFORE BOOT PRESS CTRL - ALT - ESC OR DEL KEY

~oeooooooooooeoooooooeooooooeoooooooeoooeoeooo

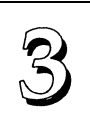

After you press the <Del> key the main program screen will appear, displaying the following choices.

*Main Program Screen*

| ROM PCI/ISA BIOS(PI-5XTP4)<br>CMOS SETUP UTILITY<br>AWARD SOFTWARE, INC.                                                                                                |                                                                                                    |
|----------------------------------------------------------------------------------------------------|----------------------------------------------------------------------------------------------------|
| STANDARD CMOS SETUP<br><b>BIOS FEATURES SETUP</b><br>CHIPSET FEATURES SETUP<br>POWER MANAGEMENT SETUP<br>PCI AND PNP SETUP<br>LOAD BIOS DEFAULTS<br>LOAD SETUP DEFAULTS | SUPERVISOR PASSWORD<br>USER PASSWORD<br>IDE HDD AUTO DETECTION<br>SAVE & EXIT SETUP<br>EXIT WITHOUT SAVING |
| $1 \rightarrow 1$ : Select Item<br>I<br>: Quit<br>ESC<br><b>F10</b><br>(SHIFT)F2 : Change Color<br>: Save & Exit Setup                                                  |                                                                                                    |
| I<br>Time, Date, Hard Disk Type                                                                                                    |                                                                                                    |

This screen provides access to the utility's various functions.

Note: The 'BIOS Defaults' are minimized settings for troubleshooting. Use the 'Setup Defaults' to load optimized defaults for regular use. If you choose defaults at this level, it modifies all applicable settings.

A section at the bottom of the screen explains the controls for this screen. Use the arrow keys to move between items, <Shift>+<F2>to change the color scheme of the display and  $\langle Esc \rangle$  to exit the utility If you want to save changes, press the <FlO> key to save the changes you made and exit the utility. Another section at the bottom of the screen displays a brief explanation of the item highlighted in the list.

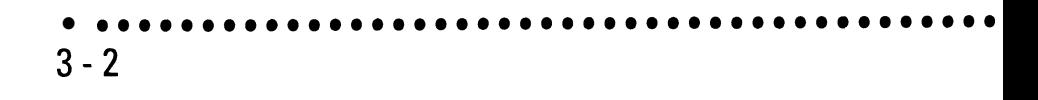

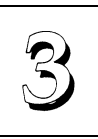

#### **Standard CMOS Setup**

"STANDARD CMOS SETUP" records some basic system hardware information and sets the system clock and error handling. If **your** mainboard is already installed in a working system you will not need to do this. If the configuration record which gets stored in the CMOS memory on the board is lost or corrupted, or if you change your system hardware configuration, you will need to recreate the record. The configuration record can be lost or corrupted if the onboard battery that maintains it weakens or fails.

#### *Standard CMOS Setup Screen*

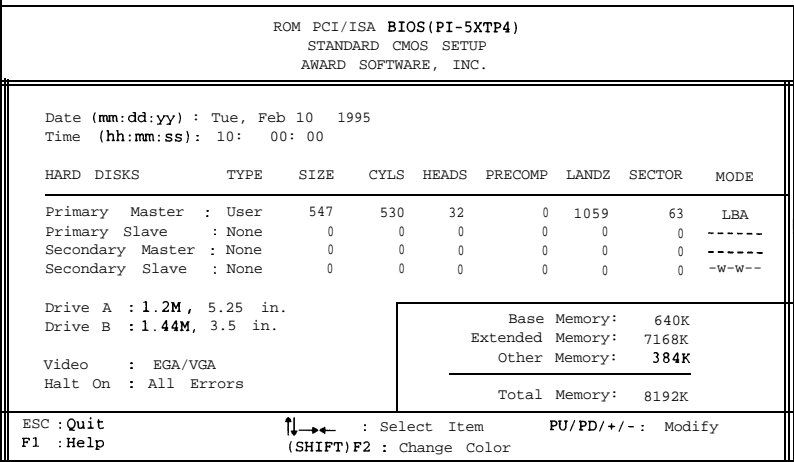

Dooooooooooooooooooooooooooooooooooooooooeoo

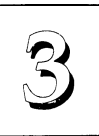

"STANDARD CMOS SETUP" displays a screen with a list of entries. Follow the on-screen instructions to move around the screen. Instructions at the bottom of the screen list the controls for this screen. Use the arrow keys to move between fields, and the <Page Up>  $('PU')$ ,  $\langle$ Page Down $>$  ('PD') or plus and minus keys to change the option shown in the selected field. Pressing <Shift>+<F2> changes the color scheme of the display, and <Esc> exits this level and returns to the main screen.

Modifiable fields appear in a different color. If you need information about what changes to make, press the <Fl> key. The help menu will then give you information on the item highlighted. The display of available memory at the lower right-hand side of the screen functions automatically.

#### Pate & *fime*

The first two lines on the screen are the date and time settings for the svstem clock.

#### *Hard Drive Type*

You must enter the specifications of all non-SCSI hard disk drives installed in your system. MFM, ESDI and IDE hard disks all need to have their specifications recorded here. The on-board PCIIDE connectors provide two channels, Primary and Secondary for connecting up to four IDE hard disks or other IDE devices, two to each channel. Onlv hard disks need to be entered here.

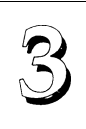

If you have one or more SCSI hard disks installed in your system, you do not need to enter their specifications here. SCSI drives operate using device drivers and are not supported directly by any current PC BIOS. If your mainboard has the SCSI controller card option, and vou will use it, see the SCSI instructions that follow later in this section. If vou have some other SCSI controller, follow the instructions that came with it on how to install any required SCSI driver.

The are four hard disks listed **"Primary Master", "Primary Slave" "Secondary Master"** and **"Secondary Slave".** For each IDE channel, the first device is the 'master' and the second device the 'slave'.

To enter the specifications for an MFM or ESDI hard disk drive, you must first select a 'type'. You can select the "User" option and enter the specifications yourself manually or there are 45 pre-defined drive specifications which you can look through to see if the specifications for your drive are assigned a type number. Do this by using the <Page Up> or <Page Down> key to change the option listed after the drive letter.

For an IDE hard drive, you should use the auto-detection utility described later to enter the drive specifications automatically. If you want to do this, leave the drive set to "None". You can enter the specifications yourself manually by using the User option if you want to.

There are six categories of information you must enter: "Cyls" (number of cylinders), "Heads" (number of read/write heads), "Precomp" (write precompensation), "LandZ" (landing zone), "Sector" (number of sectors) and "Mode". The "Size" entry is automatically determined by the other specifications. Your hard disk vendor's or system manufacturer's documentation should provide you with the drive specifications. If you have an IDE drive, unless your drive is already formatted with specifications different from those detected by the auto-detection utility, the easiest thing to do is use the autodetection feature to enter the drive specifications.

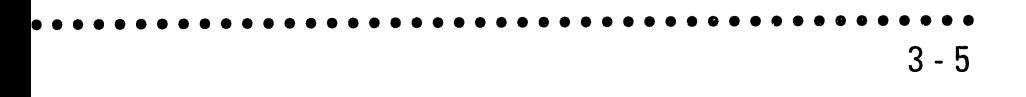
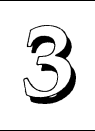

**Mode Setting For Hard Disk Drives Larger Than 528MB**

The last of the specification entries, Mode, requires additional explanation. The Mode settings are for IDE hard disks only. You can ignore this item for MFM and ESDI drives. There are three entries you can select from in the Mode field, "Normal", "Large" and "LBA".

Set Mode to the Normal setting for IDE hard disk drives smaller than 528MB. Use the LBA setting for drives over 528MB that use Logical Block Addressing mode to allow larger IDE hard disks. The Large setting is for drives over 528MB that do not use the LBA mode. This type of drive can only be used with MS-DOS and is uncommon. The majority of IDE drives over 528MB use the LBA mode.

Note: Entering incorrect drive specifications will result in a hard disk drive functioning improperly or not at all.

#### *Floppy Disk Drives*

The next two lines record the types of floppy disk drive present. The options for drives **A** and B are:

360KB, 5.25 in. 1.2MB, 5.25 in. 720KB, 3.5 in. 1.44MB, 3.5 in. 2.88MB, 3.5 in. None

Highlight the listing after each drive name and select the appropriate entry.

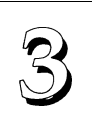

#### *Video Display Types*

**"Video"** refers to the type of video display card your system has. The options are:

EGA/VGA

Mono (for Hercules or MDA)

 $CGA$  40

 $CGA$  80

You should select the setting that matches your video display card. If you have a VGA or any higher resolution card, choose the EGA/VGA setting.

#### *Error Handling*

The last line **"Halt On"** controls whether the system stops in case of an error. The options are:

All Errors

No Errors

All, But Keyboard

All, But Diskette

All, But Disk/Key

For most purposes, we suggest that you leave the setting on the default, **"All Errors",** unless you know why you want to use a different setting.

When you have made your selections, exit to the main program screen by pressing the <Esc> key.

<sup>l</sup>oooooooooooooooooooooooooooooooooooooooooooo

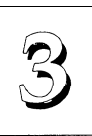

## **BIOS Features Setup**

"BIOS FEATURES SETUP" is a list of system configuration options. Some entries are defaults required by the mainboard's design. Others will improve your system's performance if enabled, or let you set up some system features according to your preference.

*BIOS* Features *Setup Screen*

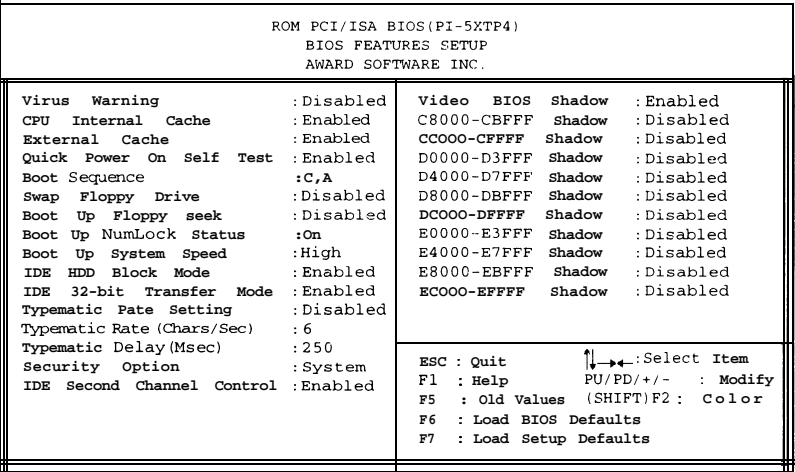

A section at the lower right of the screen explains how to navigate and make changes. The controls are the same as for the Standard CMOS Setup.

If you need information about what changes to make, highlight an entry and press the  $\langle$ F1>key. A pop-up help menu will display information about the highlighted item. Press the <F5> key to recall the last set of values saved for this page. Pressing the <F6> key loads the BIOS default values for this page and <F7> loads the Setup default values.

The following explains the options for each entry and indicates the default settings (Setup Defaults) for this screen.

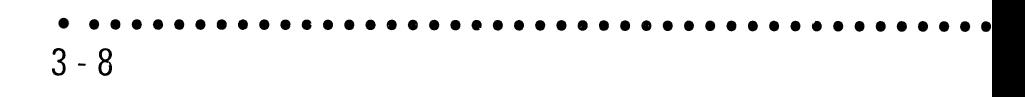

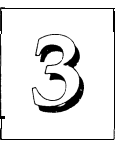

3-9

#### *Virus Protection*

**The "Virus Warning"** default setting is "Disabled". This feature protects the boot sector and partition table of your hard disk. Any attempt to write to them will halt the system and cause a warning message to appear. If this happens, you can either allow the operation to continue or stop it and use an anti-virus utility on a virus-free bootable floppy disk to reboot and investigate your system.

#### *Cache Control*

**The "CPU Internal Cache"** and **"External Cache"** default settings are "Enabled". These settings enable CPU's 'Level 1' built-in cache and the 'Level 2' secondary cache. The BIOS Default settings will disable the L2 cache. Leave both enabled unless you are troubleshooting a problem.

## *Boot Up Features*

**The "Quick Power On Self Test"** default setting is "Enabled". This speeds up the Power On Self Test (POST) by skipping some items that are normally checked during the full POST. If your system is functioning normally, you can use this feature to speed the boot up process.

The **"Boot Sequence"** default setting is "C:, A:"; the other option is "A:, C:". The setting determines where the computer looks first for an operating system, the hard disk or the floppy drive.

The **"Swap Floppy Drive"** default setting is "Disabled". When enabled, the BIOS will swap floppy drive assignments so that Drive A will function as Drive B: and Drive B: as Drive A: under DOS.

**The "Boot Up Floppy Seek"** default setting is "Disabled". When enabled, the BIOS will check if there is a 360KB floppy disk drive installed. Don't change this unless there is a 36OKB drive installed.

<sup>l</sup>oooooeeoooooooeoooooo.eoeoeoeooeoooooo@ooooe

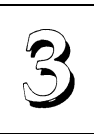

The default **"Boot Up NumLock Status"** setting is "On". When the computer boots, the numbers on the numeric keypad of an IBMcompatible extended keyboard will be active. If you turn this off the keypad cursor controls will be active.

**"Boot Up System Speed"** sets the CPU speed at boot up. The default setting is "High".

#### *IDE Modes*

**The "IDE HDD Block Mode"** default setting is "Enabled". This feature enhances hard disk performance by making multi-sector transfers instead of one sector per transfer. Most IDE drives, except very early designs, can use this feature.

**The "IDE 32-bit Transfer Mode"** default setting is "Enabled". This feature allows 32-bit data transfer between the system and the IDE hard disks if the hard disk controller supports 32-bit transfer. The on-board PC1 IDE controller supports 32-bit transfer, so if you use it, you can enable this feature to improve performance.

#### *Keyboard Interface*

**The "Typematic Rate Setting"** default setting is "Disabled". If enabled, you can set the typematic controls that follow.

**The "Typematic Rate (Char/Sec)"** controls the speed at which the system registers repeated keystrokes. The choices range from 6 to 30 characters per second (default is 6).

The **"Typematic Delay (Msec)"** controls the time between the display of the first and second characters. There are four delay rate choices: 250ms, 500ms, 750ms and 1OOOms (default is 250ms).

<sup>l</sup>ooooooooooooooooooooooooooooooooooooooooooo

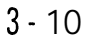

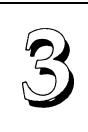

#### *Password Control*

**The "Security Option"** controls the Password Setting in the main screen. The default setting is "System", uses the User Password feature every time you boot up. The other setting is "Setup". This will allow the system to boot, and use the Supervisor Password only to protect the Setup Utility settings from being tampered with. You create a password by using the Supervisor or User Password command from the main screen as explained later in this section.

#### *IDE Second Channel Control*

**The "IDE Second Channel Control"** default setting is "Enabled". If vou do not want to use the second on-board Enhanced IDE channel, disable this. When the second channel is enabled, it uses IRQ 15, whether or not you connect anything to the on-board connector.

#### *Shadow Controls*

The default setting for the **"Video BIOS Shadow"** is "Enabled". This copies the video display card BIOS into system DRAM to improve performance.

The next ten lines, **"C8000-CBFFF Shadow"** to **"EC000-EFFFF Shadow"** are for shadowing other expansion card ROMs. The default setting for these areas is "Disabled". If you have other expansion cards with ROMs on them, you will need to know which addresses the ROMs use to shadow them specifically. When you shadow a ROM it reduces the memory available between 640KB and 1024KB by the amount used for shadowing.

After you have made your selections in BIOS Features Setup, press the <Eso key to go back to the main screen. The next item is Chipset Features Setup.

<sup>l</sup>oooooooooooooooooooooooooooooooooooooooooooo

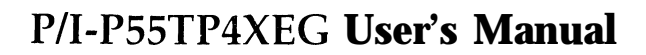

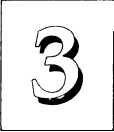

#### **' Chipset Features Setup**

This screen controls the settings for the board's chip set. The controls for this screen are the same as for the previous screen.

*ChJoset Features Screen*

| ROM PCI/ISA BIOS(PI-5XTP4)<br>CHIPSET FEATURES SETUP<br>AWARD SOFTWARE INC.                                                                                                    |                                                                                  |                                                                                                    |
|----------------------------------------------------------------------------------------------------|----------------------------------------------------------------------------------|----------------------------------------------------------------------------------------------------|
| Auto Configuration<br>DRAM Read Timing EDO/STD<br>DRAM Write Timing<br>RAS To CAS Delay<br>DRAM Leadoff Timing<br>PCI Concurrency<br>PCI Streaming<br>CPU to PCI Burst<br>16-bit I/O Recovry Time 1 BUSCLK<br>8-bit I/O Recovry Time 1 BUSCLK<br>Video BIOS Cacheable Bnabled<br>Memory Hole At 15M-16M Disabled | Enabled<br>x222/x333<br>x333<br>3T<br><b>7T</b><br>Enabled<br>Enabled<br>Enabled | Onboard IDE Timing<br>: Fastest<br>Onboard FDC Controller<br>: Enabled<br>Onboard FDC Swap A & B<br>: No Swap<br>Onboard Serial Port 1<br>: COM1.3F8H<br>Onboard Serial Port 2<br>: COM2, 2F8H<br>- 378H<br>Onboard Parallel Port<br>Parallel Port Mode<br>: Normal<br>: Disabled<br>SMC ECP DMA Select<br>: Disabled<br>UART2 Use Infrared |
|                                                                                                    |                                                                                  | ESC : Quit<br>$\mathbb{L}_{\rightarrow \leftarrow}$ : Select Item<br>$F1$ : $He1p$<br>$PU/PD/+/-$ : Modify<br>F5 : Old Values (SHIFT)F2 : Color<br>F6 : Load BIOS Defaults<br>: Load Setup Defaults<br>F7                                                                                                    |

The first ten lines after Auto Configuration are optimal settings for this mainboard that are defined by the Auto Configuration feature, which configures the settings based on the CPU clock speed. You should not change them unless you know what you are doing.

You can enable the Memory Hole feature if you need it for an expansion card.

<sup>l</sup> o0oe8ooooeeeeee~eeeeeeeeee\*eeeaeeeeeeee~eee

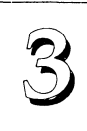

#### *Controller Settings*

The default setting for **"Onboard IDE Timing"** is "Fastest", which provides optimum performance for Enhanced IDE Modes 3 and **4.** If the hard disk drive(s) installed in your system can not use the fastest timing, you should change the setting to "Fast". If you have any hard disk installed that does not support Mode **3** and **4** timing, you should set this line to the "Standard" setting.

Note: This line also has a "Disable" setting. If you disable this line, it disables the on-board IDE controller. Make sure you do this if you want to use an IDE controller other than the on on the mainboard.

The default setting for the **"Onboard FDC Controller"** is "Enabled". This setting allows you to connect your floppy disk drives to the onboard "Floppy" connector instead of a separate controller card. Choose the "Disabled" setting if you want to use a separate controller card.

The default setting for the **"Onboard FDC Swap A: B:"** is "No Swap". If you want to reverse the drive letter assignments of your floppy disk drives you can set this to **"Swap AB"** and the swap will be controlled in hardware. This works separately from the BIOS Features floppy disk swap feature. It is functionally the same as physically changing the floppy disk drive cable connector positions.

~oooooooo0oooo0ooo0ooooooooooooooooooooooooooo

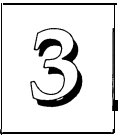

#### *Serial Ports*

**The "Onboard Serial Port 1"** and **"Onboard Serial Port 2"** lines control the assignments for the mainboard's two onboard serial connectors. They can be assigned as follows:

COMl, 3FSH (Onboard Serial Port 1 default) COM2, 2F8H (Onboard Serial Port 2 default) COM3,3E8H COM4,2E8H Disabled turns off the on-board ports

#### *Parallel Port*

The options for **"Onboard Parallel Port"** are:

378H 3BCH 278H Default setting 378H

Disabled

This line controls the on-board parallel port connector. If you are using an I/O card with a parallel port, make sure the addresses don't conflict. IBM PC-compatible computers can have three parallel ports.

In a normal system configuration, it should be unnecessary to change these defaults.

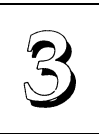

I

I

#### *Parallel Port Mode*

The options for **"Onboard Parallel Port Mode"** are:

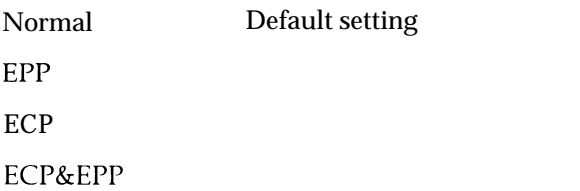

If you have a parallel interface peripheral device that uses one of the paralell port enhancements listed, set this line for the enhanced mode your peripheral supports.

When you are done with this section, press the  $\langle Esc \rangle$  key to go back to the main screen.

<sup>l</sup>ooooooooooooooooooooo\*oooooooooooooooooooooo

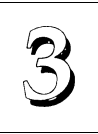

## **Power Management Setup**

Power Management Setup controls the mainboard's "green" features. The features shut down the video display and hard disk to save energy.

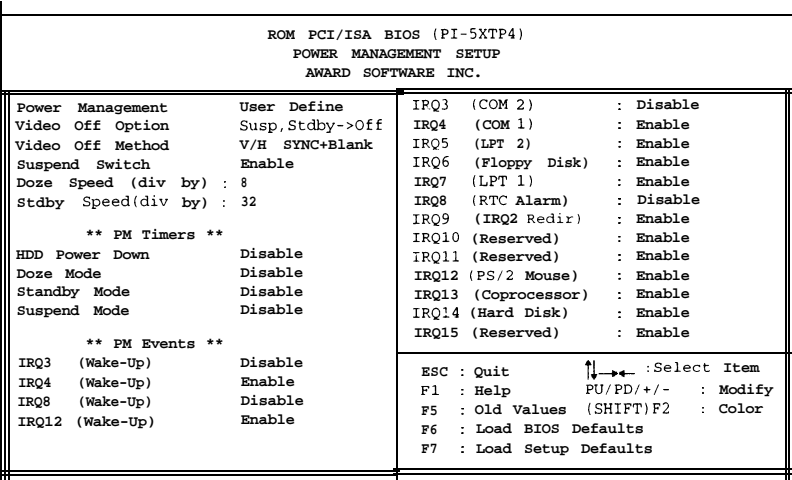

#### *The Power Management Setup Screen*

Power Management

**"Power Management" is** the master control for the power saving modes, Display Turn off and HDD Power Down that together form the hardware power conservation scheme. There are four settings:

Max Saving Sets the power conservation options to maximize power saving by putting the system into power saving mode after a brief period of system inactivity.

.eeooooooooooooooeooeooooooooooooeeoeooeoooo

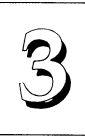

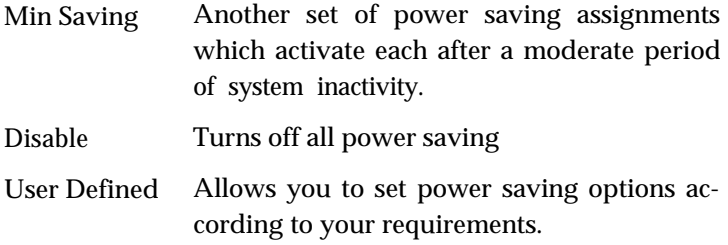

**Max Saving**

**The** "Max Saving" defaults are "1 Min" and "1 Min".

**Min Saving**

The "Min Saving" defaults are "20Min" and "1 Hour".

*Video* Off

**The "Video Off Option"** default is "Susp,Stby-> Off". This line defines when the video off features activate. The next line sets how.

**The "'Video Off Method"** default is "V/H SYNC+Blank". The other options are "DPMS"and "Blank Only". When power management blanks the monitor screen, the default setting blanks the screen and turns off vertical and horizontal scanning. The DPMS (Display Power Management System) setting allows the BIOS to control the video display card if it has the DPMS feature. If you don't have a "Green" monitor, use the Blank Only option.

Note: "Screen Saver" software does not work with this feature. Screen savers are to prevent burning in a static image on the CRT while the monitor is on. A screen saver cannot display while the monitor is shut down to save both electricity and the screen.

<sup>l</sup>oooooeeoeooooeeoomooooeooooeoeoooeooooeoooeo

## *Suspend Switch*

**The "Suspend Switch"** default is "Enable". This enables the SMI connector on the mainboard. The SMI connector connects to the lead from a Suspend switch mounted on the system case.

## *Doze & Standby Speeds*

The next two lines set the speed the CPU will operate at during each mode. The number indicates what the normal CPU speed is divided by.

## **PM Timers**

The next lines control the time-out settings for the Power Management scheme. The features are **"HDD Power Down",** which puts the hard disk into its lowest power consumption mode, and the Doze, Standby and Suspend system inactivation modes.

The system automatically recovers from any power saving mode when there is system activity, as, for example, when you type any key, or when there is an IRQ'wake-up event such as moving the mouse or a modem ring.

**"HDD Power Down"** shuts down anv IDE hard disk drives in the system if they are not accessed for the specified period. The time settings range from "1 Min" to "20 Min", or "Disable".

HDD Power Down does not affect SCSI hard disks.

**The "Doze Mode", "Standby Mode"** and **"Suspend Mode"** lines set the period of time after which each of these modes activate. At 'Max Saving' they activate sequentially after one minute each, at 'Min Saving' after one hour.

<sup>l</sup>ooaooooooooooooooooooooooooooooooooooooooooo

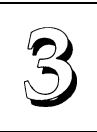

#### *PM Events*

If there is activity on any of the IRQs listed in the left-hand group while the system is suspended, the system will wake up if that IRQ is Enabled. You can enable power management for IRQs 3-15 individually in the list at the right of the screen. The power management scheme will work on the enabled IRQs.

Note: Normallv, a Microsoft serial mouse or compatible will use either COMl (IRQ4) or COM2 (IRQ3) and a PS/2-type mouse will use IRQ12. If you know which IRQ your mouse is using, you can make sure the Wake-up Event for that IRQ is turned on here and the svstem wil 1 wake uP when vou move the mouse or click a b utton.

#### *IRQ3* to **IRQ15** Individual Settings

You can set IRQs 3-15 individually. Activity on any enabled IRQ will wake up the system.

When you are done here, press the <Esc> key to go back to the main screen.

Doooooooooooooooooooooooooooooooooooeoeoooooo

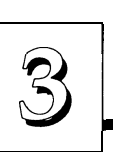

# **PCI and PNP Configuration Setup**

This screen configures the PC1 Bus slots. All the slots use INTA#. If you install a card, you should set the card to INTA#.

*PCI And PMP Configuration Setup Screen*

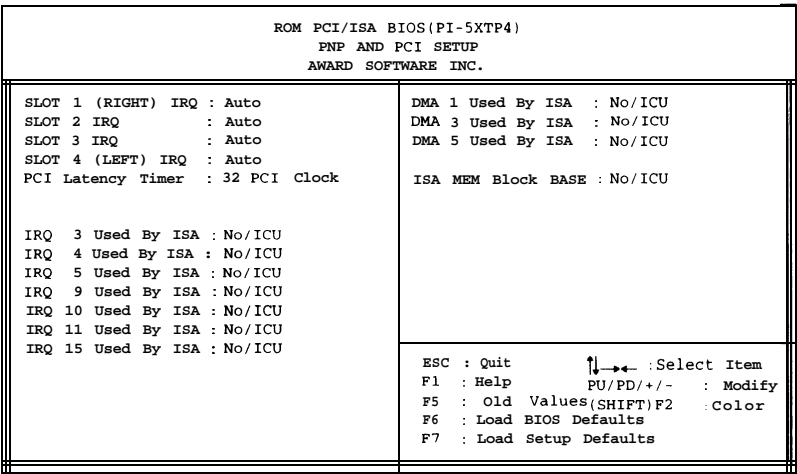

The first four lines on the screen set how PC1 slot IRQ use is determined. The default setting for each line is "Auto", which will use auto-routing to detemine IRQ use. Use the options "14" or "14&15" if you install an Enhanced IDE controller card. A card with one channel should use the "14" setting and a two-channel card should use the "14&15" setting. Please note that if you use one or both of these IRQs here, they will not be available to the on-board PC1 IDE controller, which uses IRQ **14** for Channel One and IRQ **15** for Channel Two. You can not share these IRQs between two controllers.

The next line is the **"PC1 Latency Timer"** setting. Do not change the "80 PC1 Clock" setting. This default setting enables maximum PC1 performance for this mainboard.

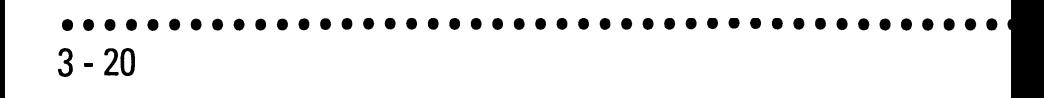

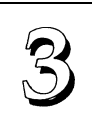

I

PNP (Plug And Play)

**The** seven **"IRQ . . . Used By ISA"** lines indicate whether or not the IRQ indicated for each line is being used by a 'legacy'(non-PNP) ISA card. The default setting "No/ICU" indicates either that the IRQ is not in use by the ISA Bus or that an ISA Configuration Utility (ICU) is being used to determine if an ISA card is using that IRQ. If you install a legacy ISA card that needs a specific IRQ, and you are not using an ICU, you must set the line for that IRQ to "Yes".

For example, if you install a PNP ISA card that needs to use IRQ 3, you would set the "IRQ 3 Used By ISA" line to "No/ICU". If, however, you install a legacy ISA card that needs to use IRQ 3, and you are not using an ICU, set the "IRQ 3 Used By ISA" line to "Yes".

The three **"DMA . . . Used By ISA"** lines indicate whether or not the DMA chanel listed is being used by a legacy ISA card. The default setting "No/ICU" indicates either that the DMA channel is not in use by the ISA Bus or that an ICU is being used to determine if an ISA card is using that IRQ. If you install a legacy ISA card that needs to use a specific DMA channel, and you are not using an ICU, you must set the line for that channel to "Yes".

If you have a legacy ISA card that uses any memory segment in the C800h to DFFFh address range and you have not used an ICU to specify the range it uses, you should set the base address and block size by using the **"ISA MEM Block BASE" line.** When you select a base address from the six options, the **"ISA MEM Block SIZE"** line will appear and you can select a block size from the four options. If you use an ICU to accomplish the same thing, leave **"ISA MEM Block BASE"** on the default "No/ICU" setting. If you have more than one legacy ISA card that needs to use this address range, you can increase the block size as necessary

When you're finished making settings for this screen, press the <Esc> key to go back to the main screen.

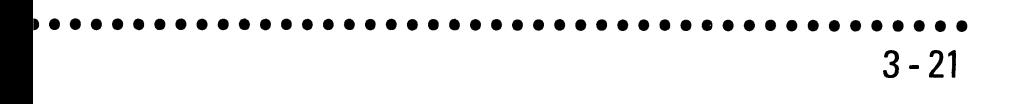

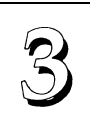

## **Load BIOS Defaults**

"LOAD BIOS DEFAULTS" loads the troubleshooting default values permanently recorded in the BIOS ROM. These settings are non-optimal and turn off all high performance features.

The Standard CMOS Setup screen is not affected. To use this feature, highlight it on the main screen and press <Enter>. A line will appear asking if you want to load the BIOS default values. Press the **<Y>** key and then <Enter>. The default settings will load. Press <N> if you don't want to proceed.

#### *Load BIOS Defaults Screen*

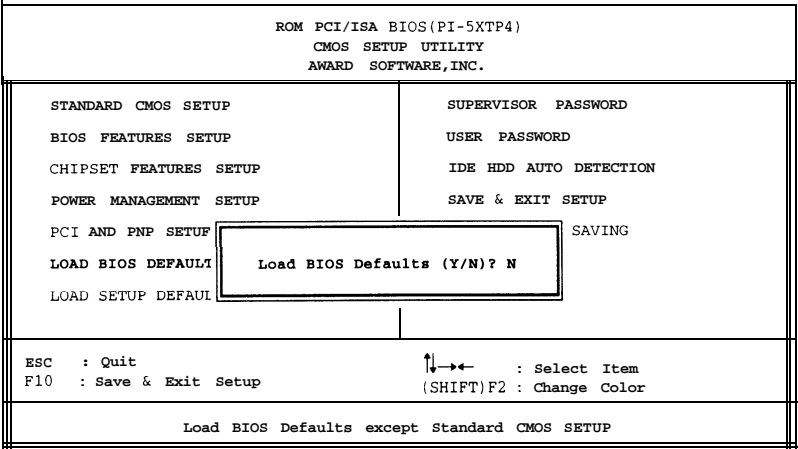

<sup>l</sup> eoooooooooooooooeooooooooooooooooooooaooooo~

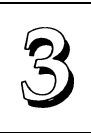

#### **Load Setup Defaults**

**The "LOAD SETUP DEFAULTS"** option loads optimized settings from the BIOS ROM. Use this option to load default settings for normal use.

The Setup Defaults default settings do not affect the Standard CMOS Setup screen. To use the Setup Defaults, highlight the entry on the main screen and press <Enter>. A line will appear asking if you want to load the Setup default values. Press the <Y> key and then press <Enter>. The Setup Defaults will load. Press <N> if you don't want to proceed.

#### *Load Setup Defaults Screen*

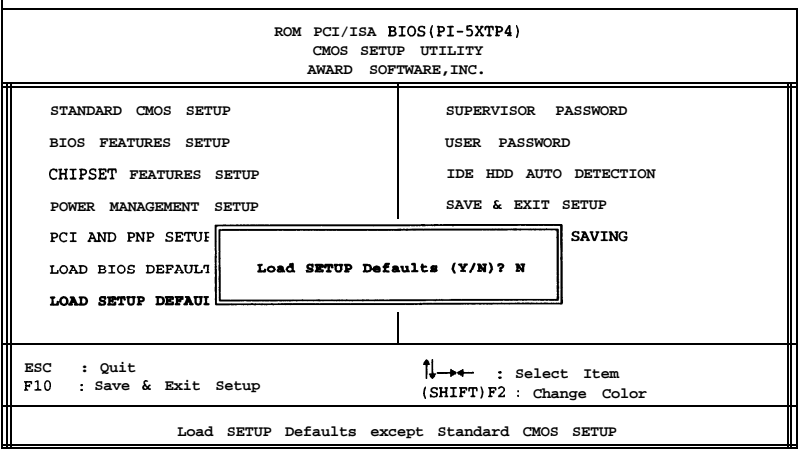

<sup>l</sup>oooooooooooooooooooooooooooooooooooooooooooo

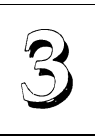

## **Setting Supervisor & User Passwords**

**The "SUPERVISOR PASSWORD"** and **"USER PASSWORD"** options set passwords. The Supervisor Password is for system and Setup Utility access. The User Password is for the system only The mainboard ships with no passwords. To create a password, highlight the type you want and press the <Enter> key. At the prompt, type your password. The password is case sensitive, and can be up to 8 alphanumeric characters. Press <Enter> after you have finished typing in the password. At the next prompt, confirm the new password by re-typing it and pressing <Enter> again. When you're done, the screen automatically reverts to the main screen. Remember, when you use this feature, the "Security Option" line in BIOS FEATURES SETUP will determine when entering the password will be required.

**To disable either password,** press the <Enter> key instead of entering a new password when the "Enter Password" dialog box appears. A message confirms the password has been disabled.

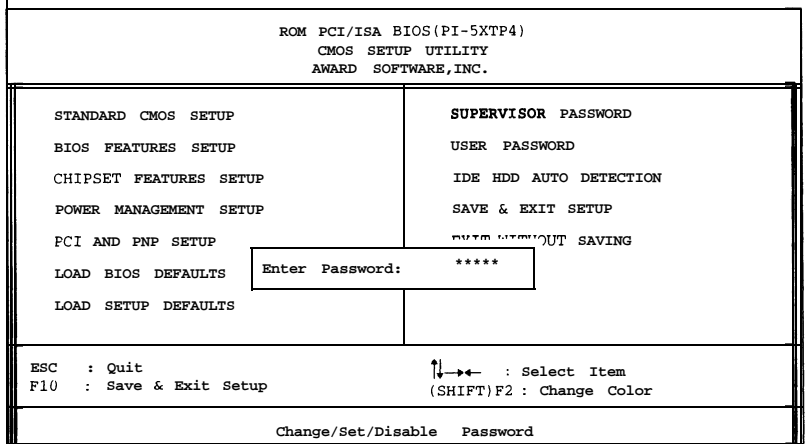

*Password Setting*

**3**

#### **IDE HDD Auto Detection**

If your system has an IDE hard drive, you can use this utility to detect its parameters and enter them into the Standard CMOS Setup automaticallv.

This utility will detect as many as four IDE drives if your system configuration supports that many. In sequence, a set of parameters for each drive will appear in the box. To accept the entries displaved press the Y key, to skip to the next drive, press the N key. If you accept the values, the parameters will appear listed beside the drive letter on the screen and the next letter, without parameters will appear and the program will attempt to detect parameters for the next drive. If you press the N key to skip rather than accept a set of parameters, zeros are entered after that drive letter.

Remember, if you use another IDE controller that does not have Enhanced IDE support for four devices, vou can onlv install two IDE hard disk drives. Your IDE controller must support Enhanced IDE features in order to use Drive E: and Drive F:. The on-board PC1 IDE controller supports Enhanced IDE and has two connectors that support a total of four IDE devices. If you want to use another controller that supports four drives you must disable the on-board IDE controller by setting the "On-board IDE Timing" line in Chipset Features Setup to "Disabled".

When you are finished, any entries vou accepted are automatically entered on the line for that drive in the Standard CMOS Setup. Any entries you skipped are ignored and nothing is entered for that drive in Standard CMOS Setup.

<sup>l</sup>oooooooeooooeeeeeeeeeeeeeeeeeeeeeeeeeeeeeee

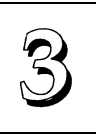

#### *IDE HDD Auto Detection Screen*

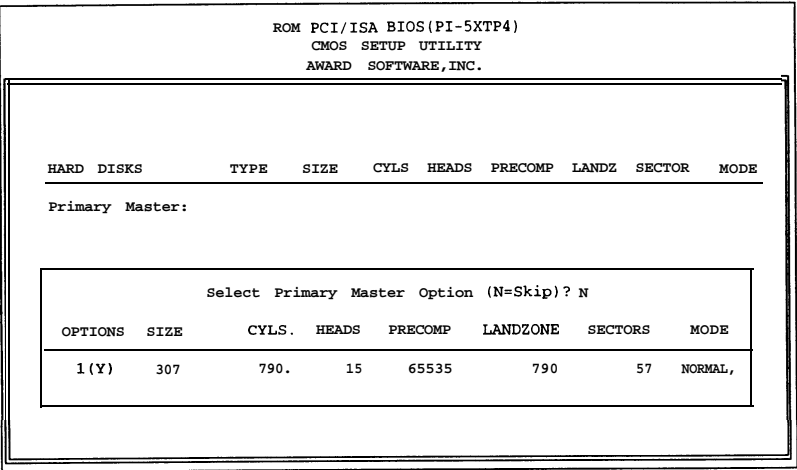

Note: If you are setting up a hard disk that supports LBAmode, three lines will appear in the parameter box. Choose the line that lists LBA for an LBA drive. Do not choose Large or Normal.

**Important!:** This utility will only detect one set of parameters for an IDE hard drive. Some IDE drives can use more than one set. This is not a problem if the drive is new and there is nothing on it. If the hard disk drive is already fully formatted when you install it, and different parameters than those detected here were used, you will have to enter them manually

If the parameters listed don't match the ones used when the drive was formatted, the drive won't be readable. If the auto-detected parameters displayed do not match the ones that should be used for your drive, do not accept them. Press the <N> key to reject the values and enter the correct ones manually from the Standard CMOS Setup screen.

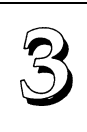

## **Save And Exit Setup**

The next selection on the Utilities menu is **"SAVE AND EXIT SETUP".** If you select this and press the <Enter> key the values entered during the current session will be recorded in the CMOS memory on the mainboard. The system will check it every time you turn your system on and compare it to what it finds as it checks the system. This record is required for the system to operate.

# **Exit Without Saving**

The last selection on the main screen is **"EXIT WITHOUT SAV-ING".** Selecting this option and pressing the <Enter> key lets you exit the Setup Utility without recording any new values or changing old ones. If you want to save a new configuration, do not use this option. If you use it, any new setting information will be lost.

You can now use your system without further reference to this utility unless you change the system hardware configuration. Remember, if the system configuration information stored in CMOS memory gets corrupted, you will have to reenter it.

~oooooooooooooooooooooooaeooooooooooooooooooo

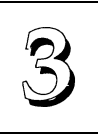

# *NCR SCSI BIOS & Drivers*

The NCR 53C810 SCSI BIOS is recorded on the same flash memory chip as the system BIOS. To use the on-board NCR SCSI BIOS, the optional SC-200 SCSI controller card must be installed in your system.

All SCSI devices you connect to your system require driver software. The NCR SCSI BIOS directly supports SCSI hard disks under DOS, Windows and OS/2. It also uses device drivers that are on the DOS-format support floppy disk that comes with the SC-200 controller card to support hard disks and other SCSI devices used with DOS, Windows, Windows NT, Novell NetWare and OS/2. These drivers provide higher performance than the direct BIOS support. To use these device drivers you must install them on your system hard disk drive and add them to your system configuration files. There is also driver support for SCSI devices used with SC0 Unix. A second, SC0 Unix-format, support floppy disk has the Unix drivers on it.

See the "Readme" files that come with the drivers for instructions on what they are and how to use them. You can print out the Readme files with any text editor.

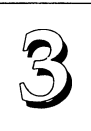

# **Flash Memory Writer Utility**

Your mainboard comes with a utility to upgrade the BIOS. The BIOS is stored on a "flash' EPROM BIOS ROM chip on the mainboard that can be erased and reprogrammed. This is what the Flash Memory Writer (FMW) utility does. The utility is in the "Flash" directory on the DOS-formatted support floppy disk that comes with the mainboard. You will find three files in the directory:

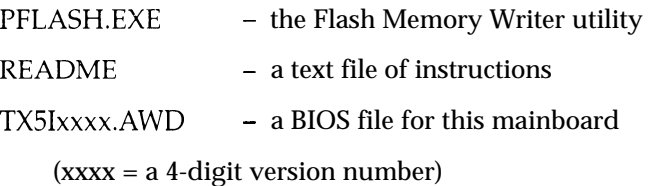

Flash Memory Writer records (or "programs") a new BIOS file onto the flash memory chip. The BIOS file on the support disk may be newer than the BIOS on the mainboard, so you may want to update your BIOS right away. Compare the four numbers after "TX5I" in the new BIOS file name to the last four numbers of the code that displays in the upper left-hand comer of your screen while the Power-On Self-Test is running. If the number from the support disk file is . larger, then you should reprogram the System BIOS. If they are the same, don't bother. To reprogram the System BIOS, you must first do the following:

1. Set jumper JP5 to the enable programming. When you finish updating the BIOS, set JP5 back to the default Disable Programming/Normal Read setting. See Chapter 4 for jumper setting information.

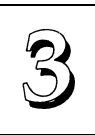

3 - 30

2. Make sure the CPU is running in 'real mode'.

FMW will not run if the CPU is operating in protected or virtual mode. This means that vou can not run it with Windows running or with any memory manager software (including HIMEM.SYS). You must disable any memory manager software first. The easiest wav to do this is to:

a. Boot your system from a bootable floppy disk with no config.sys or autoexec.bat files and then run Flash Memory Writer from a backup copy of your support disk. You can make your back-up floppy bootable when you format it, and use one disk for both purposes.

b. If you are using MS-DOS 6.x, you can use the feature that allows you to confirm or abort each line of the config.sys file. You do this by pressing <F8> while the "Starting MS-DOS..." line is on the screen.

There are other ways to accomplish the same result. The main point is to make sure no memory managers are running. If you aren't sure, try running FMW. If it runs, you've succeeded. If it displays a warning message about the CPU mode, you'll have to try again.

Once you've satisfied the two requirements mentioned above, you can run FMW. You can copy the contents of the "Flash" directory to your hard disk drive, or you can run the utility from a backup of the support floppy disk. Make sure the new BIOS file is in the same directory as the FMW utility. To run FMW, switch to the "Flash" directory if you're not already in it. Type 'PFLASH' at the DOS prompt and press the <Enter> key. The following screen will appear:

<sup>l</sup>ooooooooooooooooooooooooooooooooooooooooooo

# **Software Guide**

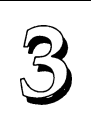

3 - 31

#### *The Flash Memory Writer Utility Screen*

**ASUSTek PNP BIOS FLASH MEMORY WRITER V1.0 Copyright (C) 1995, ASUSTek COMPUTER Inc. Flash Type -- SST 29EEOlO Current BIOS Revision: #401AO-0104 Choose one of the following: 1. Save Current BIOS To File 2. Update BIOS Main Block From File 3. Advanced Features Enter Choice: [l]** Press ESC To Exit

There are three command options which you invoke by typing the number of the command and pressing the "Enter" key:

1. Save Current BIOS To File

This command reads the system BIOS already installed on the mainboard and writes a copy of it to a file in the 'Flash' directory. This leaves you with a backup of your original BIOS in case you need to re-install it. This option is highly recommended.

- 2. Update BIOS Main Block From File This updates the BIOS from a file on disk. This can be either a new file or the backup file created by the "Save Current BIOS To File " command.
- Advanced Features

Selecting this option brings up the Advanced Features screen.

<sup>l</sup>oooooooooooooooooooooooeoooooooooooooooooooo

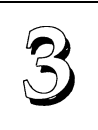

There is a line at the bottom of the screen "Press **ESC** To Exit".

If you press the Escape key the program will terminate and return you to the DOS prompt.

If you type a "3" and then press the "Enter" key the Advanced Features screen will appear.

*The Advanced Features Screen*

Choose one of the following: Advanced Features Flash Type -- SST 2?EEOlO Current BIOS Revision: #4OlAO-0104 1. Clear PNP ESCD Parameter Block 2. Update BIOS Including Boot Block and ESCD Enter Choice: [2] Press ESC To Exit

There are two command options which you invoke by typing the number of the command and pressing the "Enter" key:

- 1. Clear PNP ESCD Parameter Block This command erases the Plug and Play configuration record.
- 2. Update BIOS Including Boot Block and ESCD. This updates the Boot Block, the BIOS and the Plug and Play ESCD Parameter Block from a new file in the FLASH directory.

Operation and controls are the same as for the main screen.

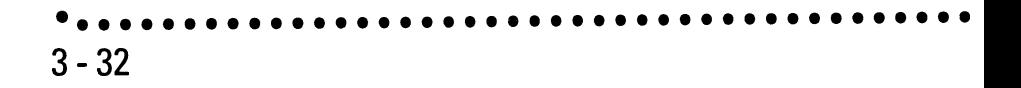

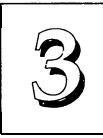

3 - 33

Follow this procedure to update Plug and Play system BIOS version 0104 or later:

Back up your existing system BIOS by using the "Save Current BIOS To File" command. Type "1" and press "Enter" to execute the command. A second screen will appear.

Type the BIOS file name, e.g. TX510104.AWD, press "Enter" and the program will write a file containing the current BIOS to the directory you are running FMW from.

2. Install the new BIOS using the "Update BIOS Main Block From File" command. Type a "2" and press "Enter".

When you type this command a second screen will pop up instructing you to type in the name of the new BIOS file. Type in the whole, file name, e.g. TX510105.AWD and press the "Enter" key to confirm, that you want to program the BIOS. The utility will then install the new BIOS file.

DO NOT TURN OFF THE SYSTEM IF THERE IS A PROBLEM!

If you have a problem installing the new BIOS file, choose command "2" again and try again. If you can not successfully program the new BIOS file for whatever reason, press "2" again and re-install your original BIOS from the backup file you created in Step 1 above.

3. Once you have successfully installed a new BIOS, exit FMW and turn your system OFF. Set jumper JP5 to the Disable Programming/Normal Read setting and turn the system ON again. The system should come on using the new BIOS

**Warning:** If you do not successfully install a complete BIOS file, your system may not be able to boot. If this happens it will require service by your system vendor. Follow the requirements and instructions in this section precisely to avoid this inconvenience.

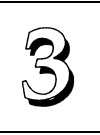

f

<sup>l</sup>ooooooooooooooooooooooooooooooooooooooooooo 3 - 34

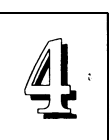

# **Technical Summary**

The first part of this section summarizes the mainboard's specifications and explains the L2 external cache. The second part explains how to set up the optional PCI-SC200 SCSI Interface card.

# **Jumper Setting Summary**

This section lists the setting options for all User-selectable jumper settings on this mainboard. The settings are for both Rev. 2.1 and Rev. 2.4 of this mainboard. Where they differ, revision-specific settings are shown.

# **Rev 2.4 On-board COM2/IR Selector: JPl & JP2**

These jumpers set the function of the second on-board UART. In the default setting, UART2 supports the COM2 serial port.

,ooooooooooooooooooooooool oooooooooooooooooooo

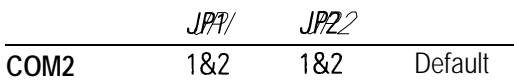

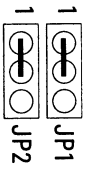

**Enable COM2**

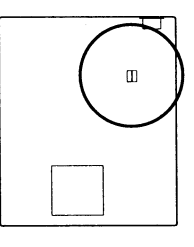

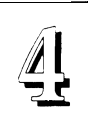

r

## **Rev 2.1 @n-board COM2 Selector: JPl, JP2 & JP3**

These jumpers set the function of the second on-board serial port ("COMZ"). The default setting is for the port to function as the COMZ serial port.

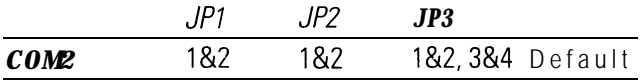

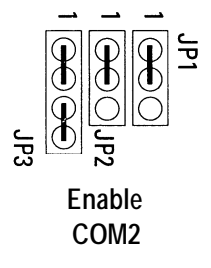

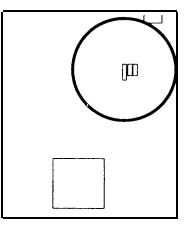

.

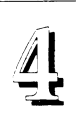

# On-board Multi I/O Selector: JP4

This jumper controls the on-board Super I/O chip. When set to Enable, the I/O ports on the board are functional.

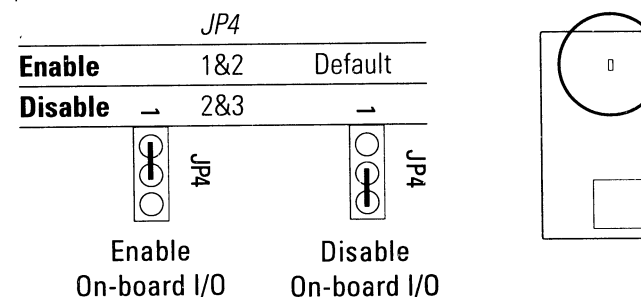

Note: If the Super Multi-I/O is UMC8669F, JP4 is not used. Enable or disable of the I/O ports is done only in BIOS setup.

# Flash EPROM Read/Write Selector: JP5 & JP6

These jumpers select between Boot Block Protected mode and Programming Enabled mode for the BIOS Flash EPROM.

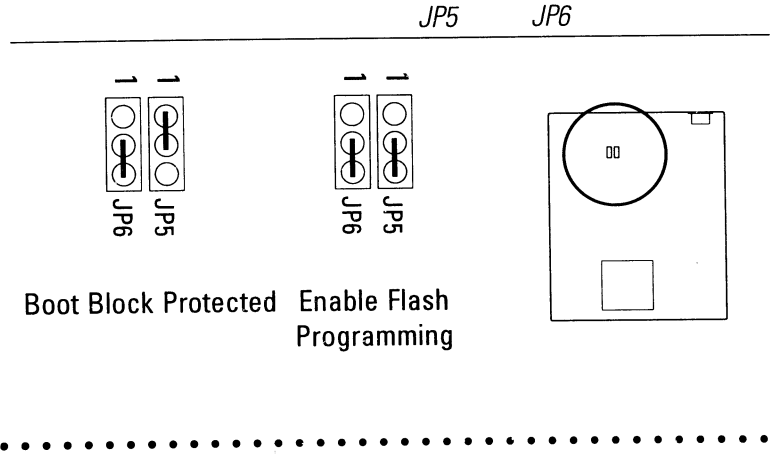

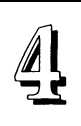

 $\blacksquare$ 

# **PS/2 Mouse Port Selector: JP7**

This jumper controls the on-board PS/2 Mouse lead connector. When set to Enable, the port is active and uses IRQ12.

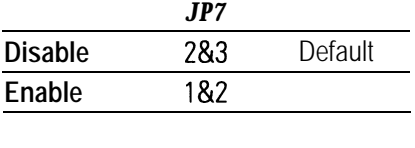

$$
\frac{1}{2}
$$

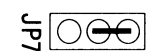

**Enable PS/2 Mouse**

**Disable PS/2 Mouse**

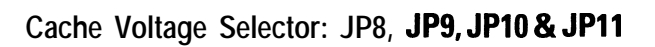

These jumpers set the voltage of the installed cache SRAM.

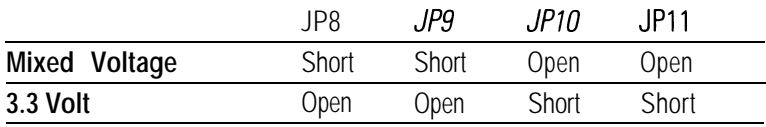

<sup>l</sup>oooooooooooooooooooooooooooooooo@oooooooooo.

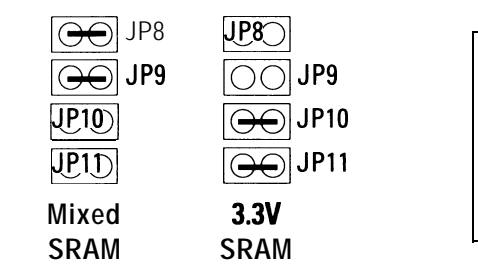

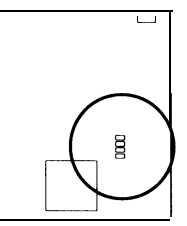

# level 2 **Cache Size: JP12**

Set according to the size of the on-board Asynchronous SRAM cache, if installed. This jumper has no effect if a cache module is installed instead.

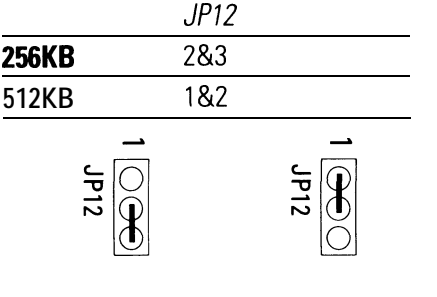

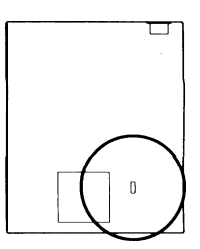

**256KB Cache 512KB Cache**

# **Clear CMOS: JP13**

Shorting this jumper clears the CMOS memory, erasing the system configuration information stored there by BIOS Setup utility. Only use this if you know what you are doing. To clear the CMOS, short the jumper for a moment then remove the cap. DO NOT leave this jumper shorted. After clearing the CMOS, you must run BIOS Setup to create a new system configuration record.

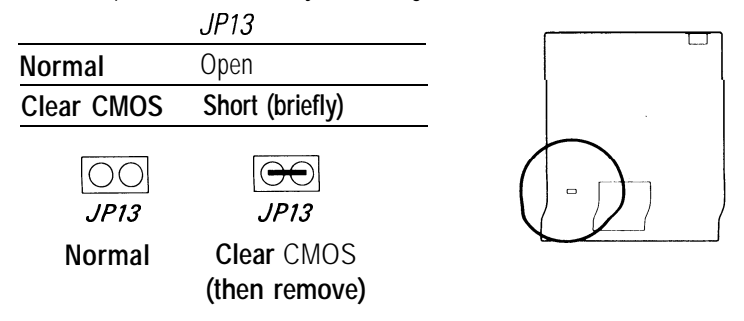

**Note:** The **procedure above is for the DS12887A chip. For the BQ3287A or DS12B887 chips, short JP13, turn the system On, then Off and then remove the jumper cap from JP13 to clear the CMOS memory.**

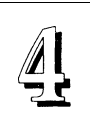

## **CPU Internal Clock External Mulitple Selector: JPl4 & JP15**

Use the default setting **for** 75MHz, 90Mhz and 100MHz Pentium CPUs.

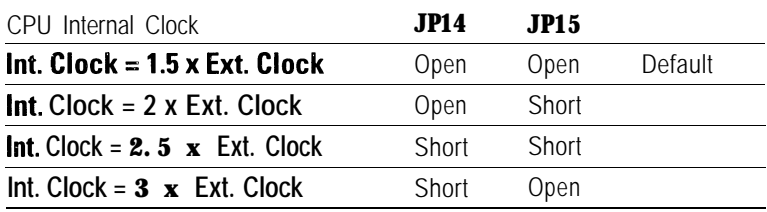

**Rev2.4**

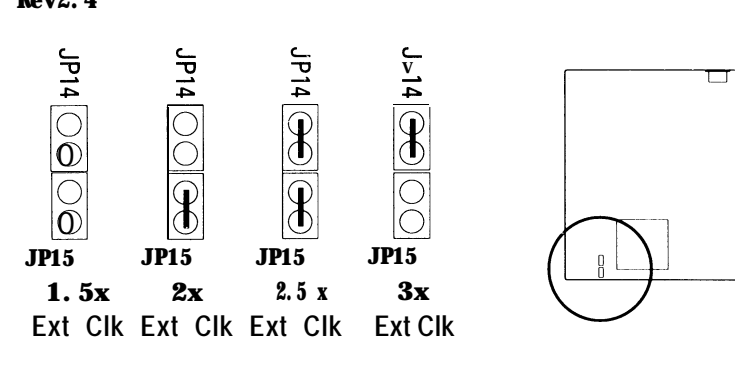

**iRev2.1**

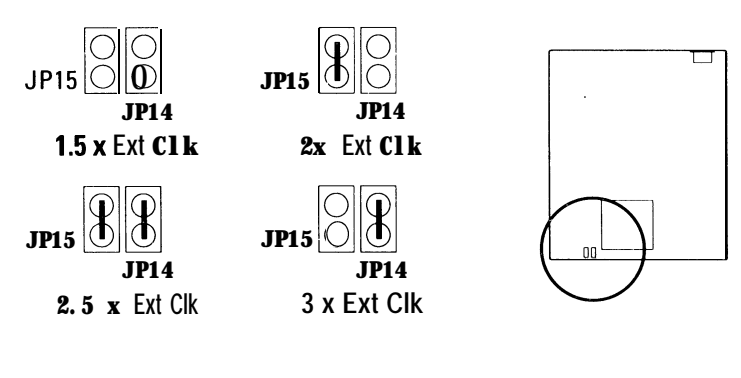

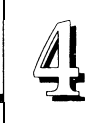

## **Asynchronous SFaAM Selector: JP16**

If the L2 cache is Asynchronous SRAM installed in the sockets on the mainboard, you must enable the onboard sockets with this jumper. If the L2 cache is a cache module, disable this jumper.

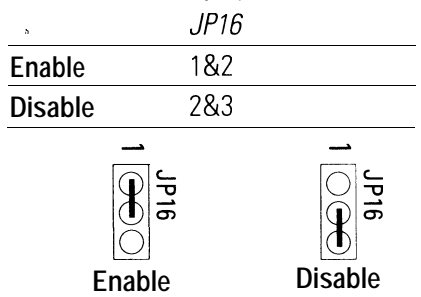

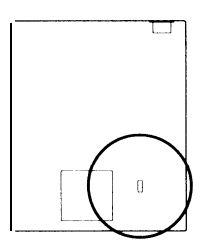

**Note: This jumper is for Revision 2.4 0nly.** 

# **Voltage Regulator Module Selector: JP18, JP19, JP20, JPZI**

These jumpers set whether a Voltage Regulator Module (VRM) is installed in the VRM header socket below the CPU. Remove the jumper caps in the socket to install a VRM.

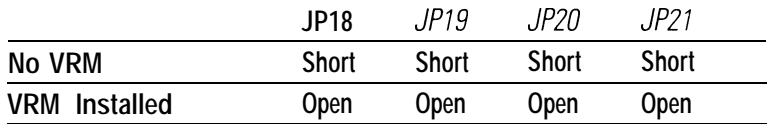

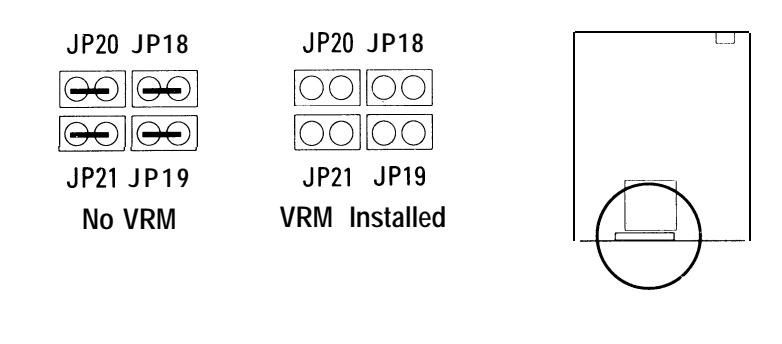

<sup>l</sup> oooo~ooeoooooo0oooooeooooooooeoeoooooo~ooooo
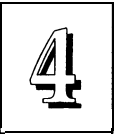

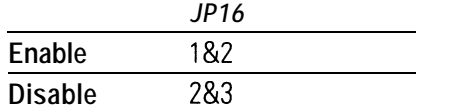

**Voltage Regulator Output Selector: JP22, JP2** This jumper sets the voltage supplied to the CPU.  $000$ CL& w-u-u 3.3Vt5% WX  $-3.6V$ <br> $-3.6V$ <br> $\approx 25$ <br> $\approx 25$ **STD/VR VRE**

#### **Rev 2.4 CPU Ext. Clock Speed Selector: JP26, JP27 & JP28**

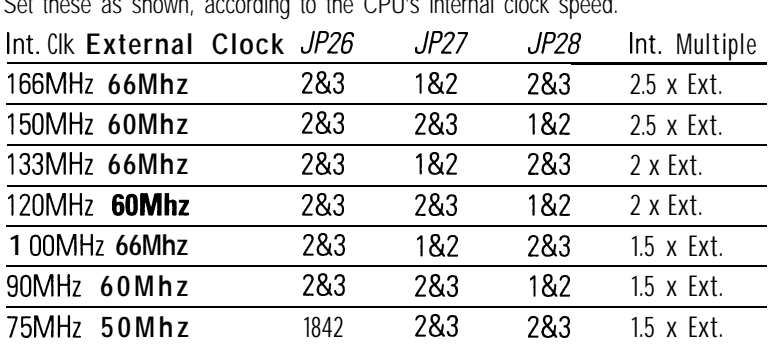

Set these as shown, according to the CPU's internal clock speed.

Note: CPUs are listed by their *internal* clock speed. You MUST also set **JP14 & 15 for the correct multiple of the external clock speed.**

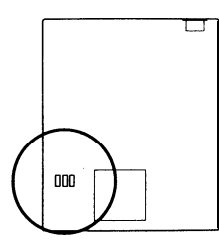

**Rev 2.4 & 2.1 jumper positions**

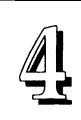

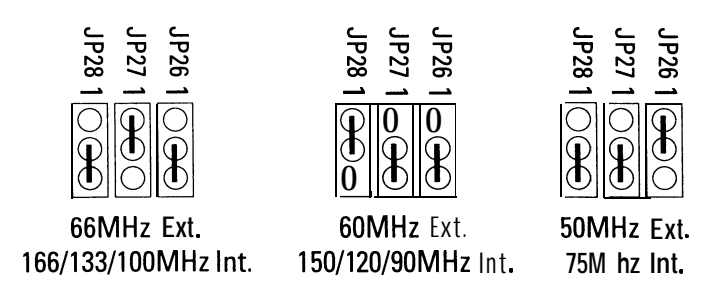

Rev 2.1 CPU Ext. Clock Speed Selector: JP26, JP27 & JP28

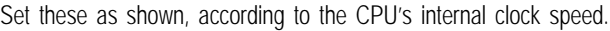

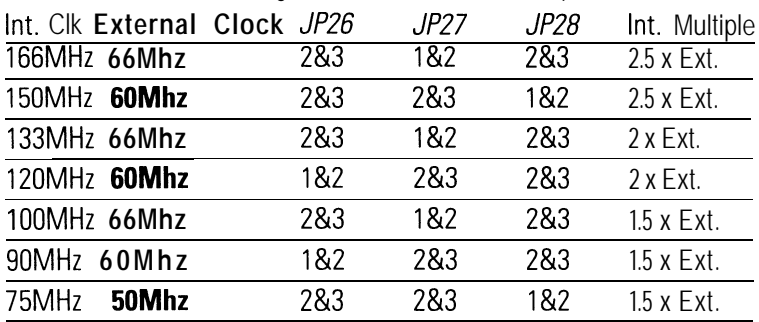

Note: CPUs are normally listed by their *internal* clock speed, as shown **above. You MUST also set JP14 & 15 for the correct multiple of the external clock speed of.the installed CPU.**

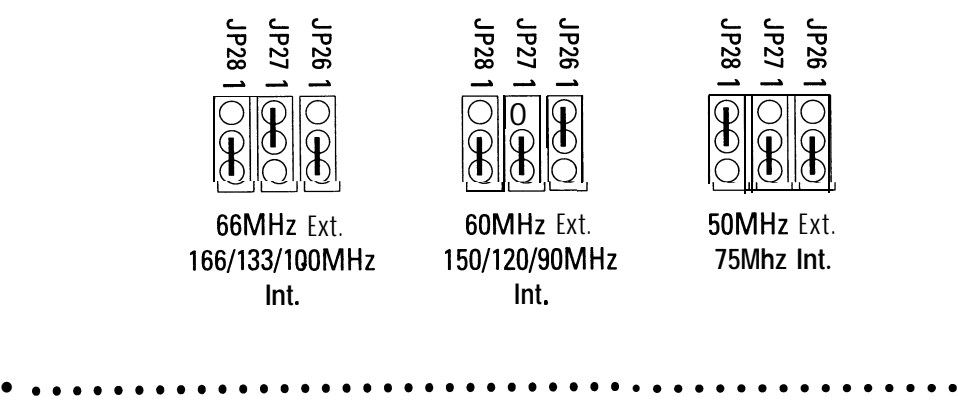

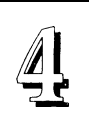

### Level 2 **Cache Options**

**Cache Type & Size: See** jumper section for settings, and below for other specifications.

This mainboard supports standard SRAM in the sockets or Pipeline Burst. Burst or Asynchronous SRAM on a cache module installed in the cache socket. Refer to the chart below for the specifications for your cache type. You can upgrade either cache type from 256KB to 512KB.

#### **Cache Chip Specifications**

**512KB**

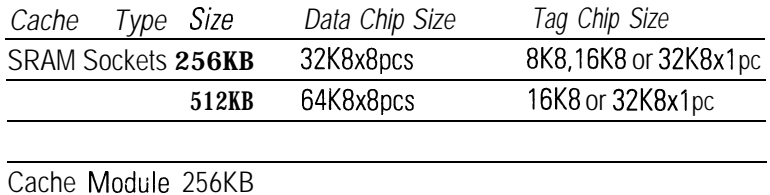

**important: Data SRAM** must be **either Mixed Mode or 3.3.Volt. Tag SRAM must be either Mixed Mode or Asynchronous.**

**Note: Jumper JP12 selects the cache size for the on-board Async SRAM cache only.**

**Important: If you upgrade the cache from Async to Sync SRAM cache module, first remove all of the on-board Async SRAM chips.**

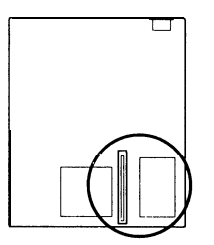

<sup>l</sup>oooooooooeooeoooooeeooooooooooooooooooooo...

 $4 - 10$ 

**4**

#### **Level 2 Cache Options**

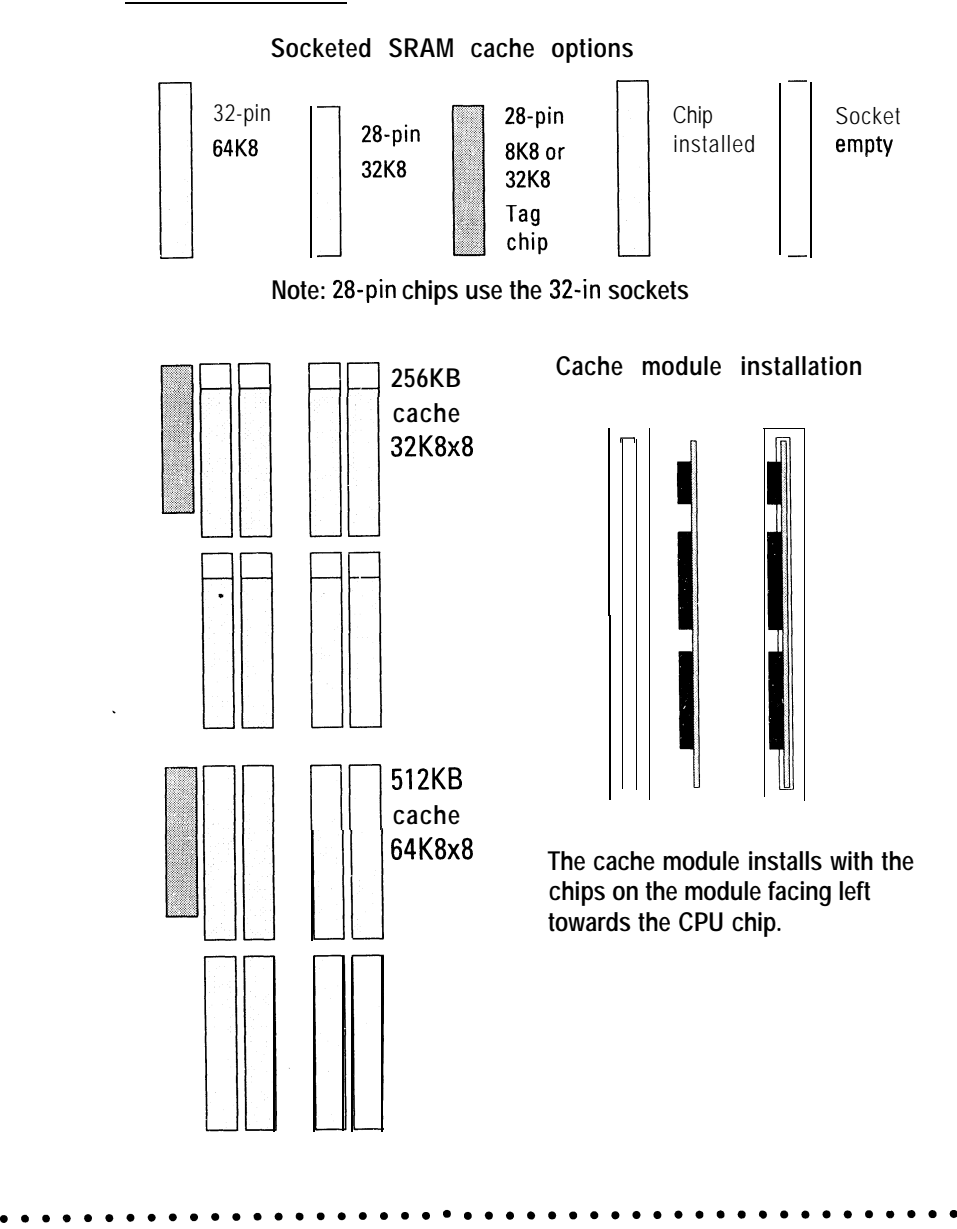

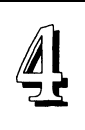

## *External Connections*

There are several connectors on the board for switches and indicator lights from the system case. The connectors are made of the same components as the jumper switches. There are also connectors for the on-board I/O ports and the leads from a S-volt system power supply.

Connector Block:

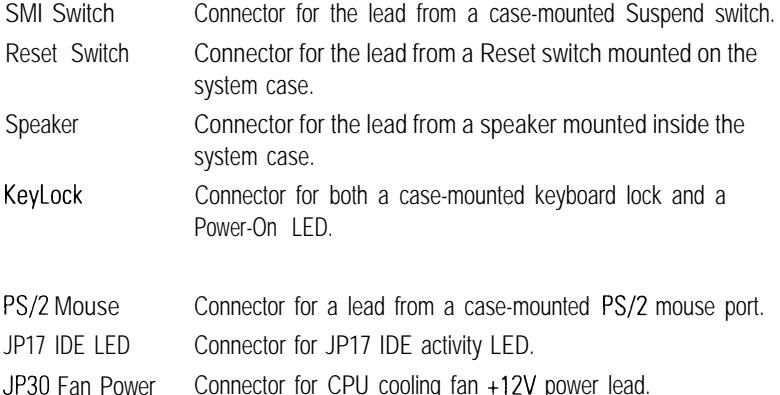

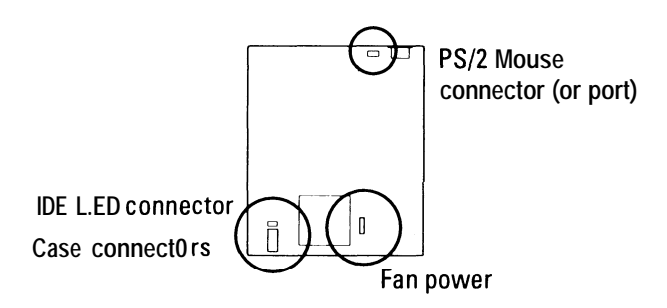

.oooooooooeoooooooooooooooooooooooooooooooooo

 $4 - 12$ 

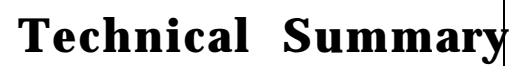

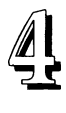

#### *Case Feature Connectors*

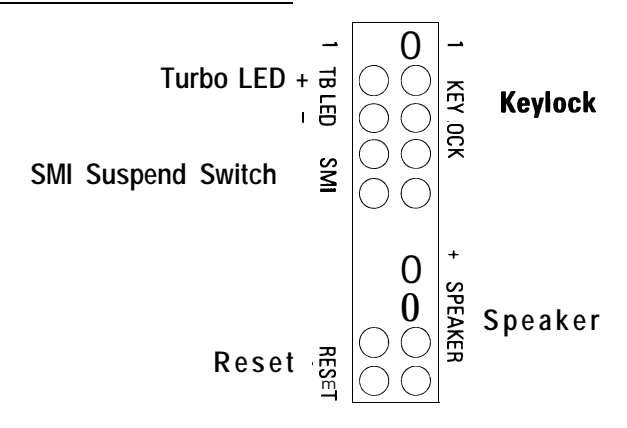

#### *Other Feature Connectors*

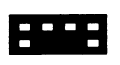

**Off-board PS/Z Mouse port lead connector (some models have an on-board PS/Z mouse port instead)**

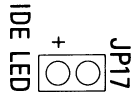

**IDE LED activity light connector** 

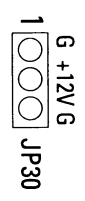

**CPU fan power lead** connector  $(+12V)$ 

,o~ooooooooooooooooooooooooooooooooooooooooooo

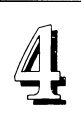

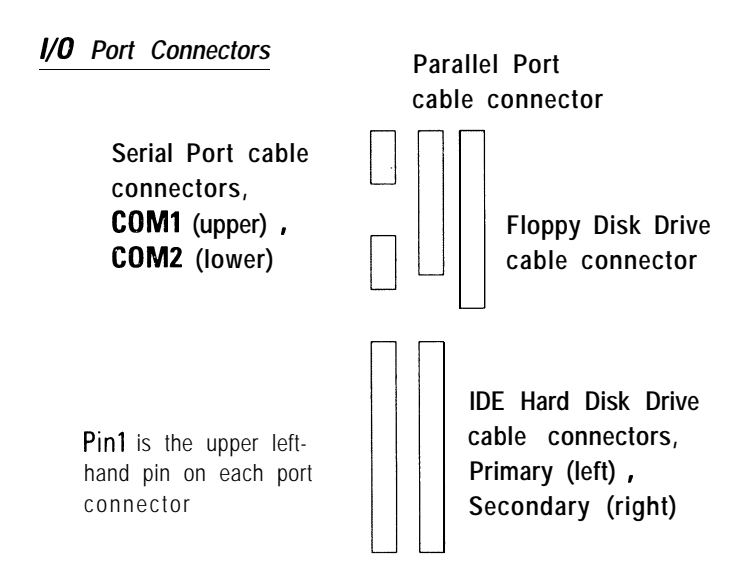

When you connect a ribbon cable to any of these  $1/O$  connectors, you must orient the cable connector so that the Pin 1 edge of the cable is at the Pin 1 end of the on-board connector. The Pin 1 edge of the ribbon cable is colored to indentify it.

#### **Port & Controller Cables**

The mainboard comes with the following cables:

- 2 serial port ribbon cables attached to one mounting bracket
- 1 parallel port ribbon cable with mounting bracket
- 1 IDE ribbon connector cable
- 1 floppy disk drive ribbon connector cable

Important Note: IDE ribbon cable must be  $\leq$  18 in. (46cm), with second drive connector no more than 6 in. (15cm) from the first connector.

.~.oooooooooooeo~oooooooooooooooooo~ooooooooo

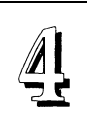

## *Connector and Port Cables* **Floppy Drive ribbon cable Parallel ribbon cable IDE ribbon cable Serial ribbon cables & port bracket**  $\mathbf{r}$  $\mathbf{r} = \frac{1}{2}$

#### **Connecting A Power Supply**

The system power supply connector is for a S-volt power supply. To connect the leads from the power supply, you should first make sure the power supply is unplugged. Most power supplies have two leads. Each lead has six wires, two of which are black. Orient the connectors so the black wires are in the middle. Align the plastic guide pins on lead to their receptacles on the connector. You may need to hold the lead at an angle to line it up. Once you have the guide pins aligned, press the lead onto the connector so that the plastic clips on the lead snap into place and secure the lead to the connector.

<sup>l</sup>oooooeoeoooe\*ooo\*oooeeoooooooooooooeooeeooo.

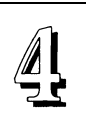

## *The PC/-SC200 SCSI Interface Card*

Your mainboard may have come with an optional SCSI (Small Computer System Interface) controller card, the PCI-SC200. The card is also available separately. This card works with the SCSI BIOS on the mainboard. Together, they provide a complete PC1 Fast SCSI-2 interface. With the card installed in your system you can connect SCSI devices installed in your system case to the internal connector on the card. You also have the additional option of connecting external SCSI devices to the external SCSI-2 connector on the card.

If you get the PCI-SC200 later on as an option, you will need to install it yourself. The setup procedure is explained here. The basic card installation procedure is explained at the end of Chapter 2.

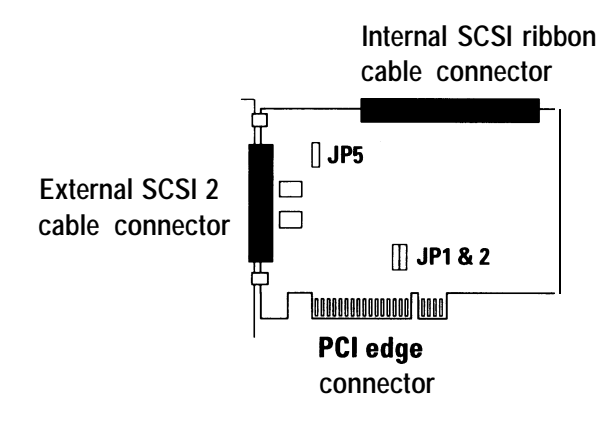

<sup>l</sup>ooooooooooooooooooooooooooooooooooooooooooo.

#### *The PC/-SC200 SCSI Interface Card*

#### **Setting Up the PCI-SC200**

There are two jumper settings you may need to make on the card to set it up. One setting assigns the PC1 INT interrupt, the other sets the card's termination.

#### *Setting the /NT Assignment*

As explained in Chapter 2, any PC1 card you install must use PC1 INT A. On the PCI-SC200, you assign the INT by setting jumper JP1 or JP2. The default setting for the card already is INT A, so you do not need to change the setting to use the SC-200 with this mainboard.

The INT assignment jumper settings are illustrated below. The settings are printed on the card for your convenience.

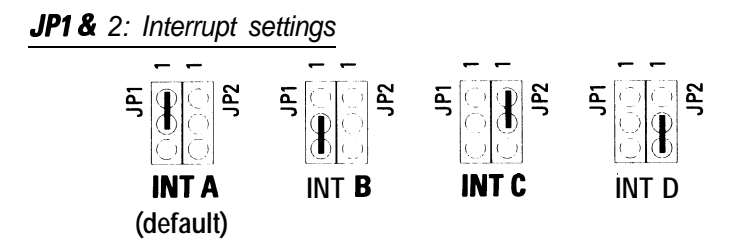

,.o.oo.oooooooooooooooooooooooooooooooooooooe

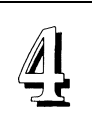

#### *Terminator Settings*

SCSI devices are connected together in a "chain" by cables. Internal devices connect to the ICI-SC200 with a fifty-pin flat ribbon cable. External devices connect to the external port with a SCSI-2 cable. If there is more than one internal or external device, additional devices are connected with cables to form a "daisy chain". The SCSI chain must be "terminated" at both ends, or the devices in the chain will not work properly.

Many SCSI devices use a set of terminating resistors to terminate the device. The PCI-SC200 has "active" termination that you set using jumper JP5. If you need to terminate the PCI-SC200, you do it by setting the jumper. The are two settings, terminated and unterminated, as shown below.

#### *JP5: Terminator setting*

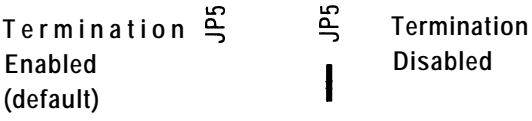

Decide whether or not you need to terminate the PCI-SC200 based on its position in the SCSI chain. Only the devices at each end of the chain need to be terminated. If you have  $only$  internal or  $only$ external devices connected to the PCI-SC200, then you must terminate the PCI-SC200. If you have both internal and external devices connected, you must not terminate the card. The figures on the next page illustrate these requirements.

<sup>l</sup> ooooooooooooooooooooooooooooooooooooooooooo~

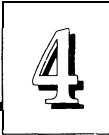

*Example 1: Only internal or only external devices connected*

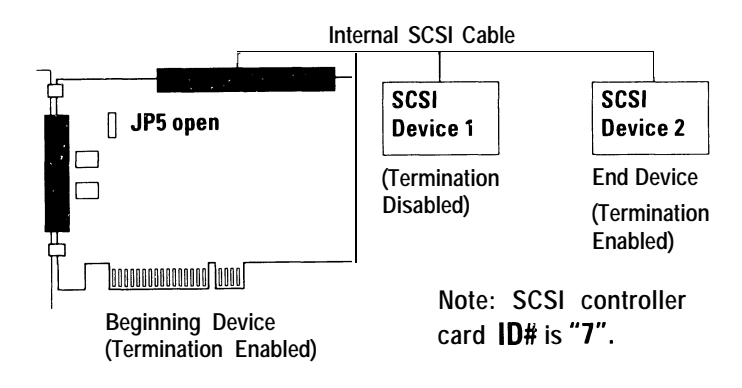

*Example 2: Both internal and external devices connected*

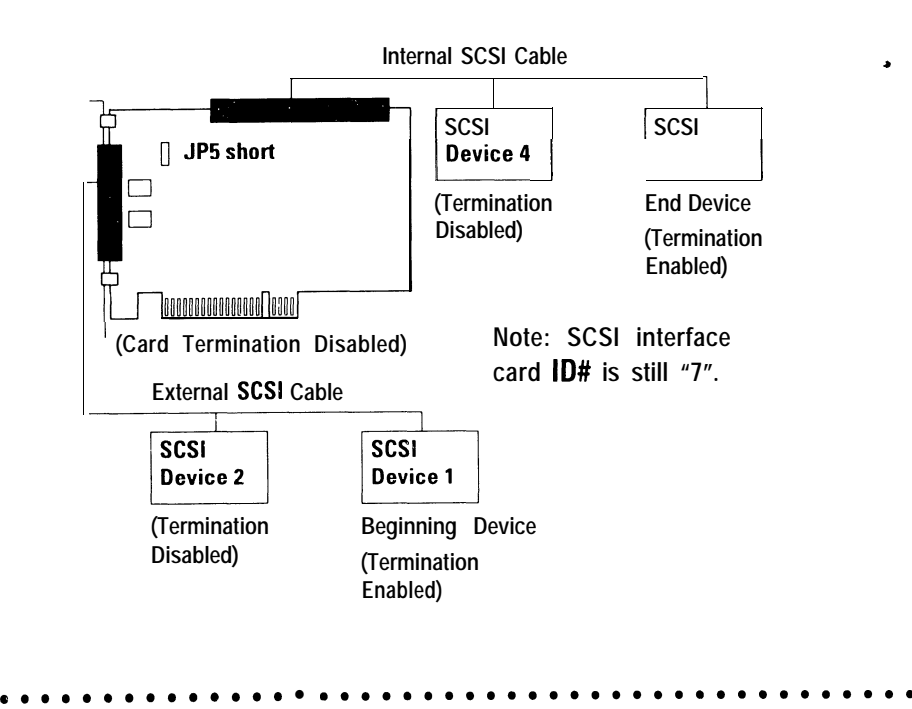

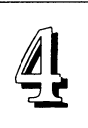

#### SCSI ID Numbers

All SCSI devices, including the PCI-SC200 interface card must have a SCSI identification number that is not in use by any other SCSI device. There are eight possible ID numbers, 0 through 7. The PCI-SC200 has a fixed SCSI ID of 7.

You can connect up to seven SCSI devices to the interface card. You must set a SCSI ID number for each device. SCSI devices vary in how they set the ID number. Some use jumpers, others have some kind of selector switch. Refer to the manual for any device you install for details on how to set its ID number.

. ..ooooooooooooooooooooooooooooooooooooooooo

# P/I-P55TP4XEG

PCI, ISA & MediaBus, Pentium\* Processor-75MHz~166MHz Mainboard With On Board PCI Bus Master IDE and Super Multi-I/O

Copy Right 1995

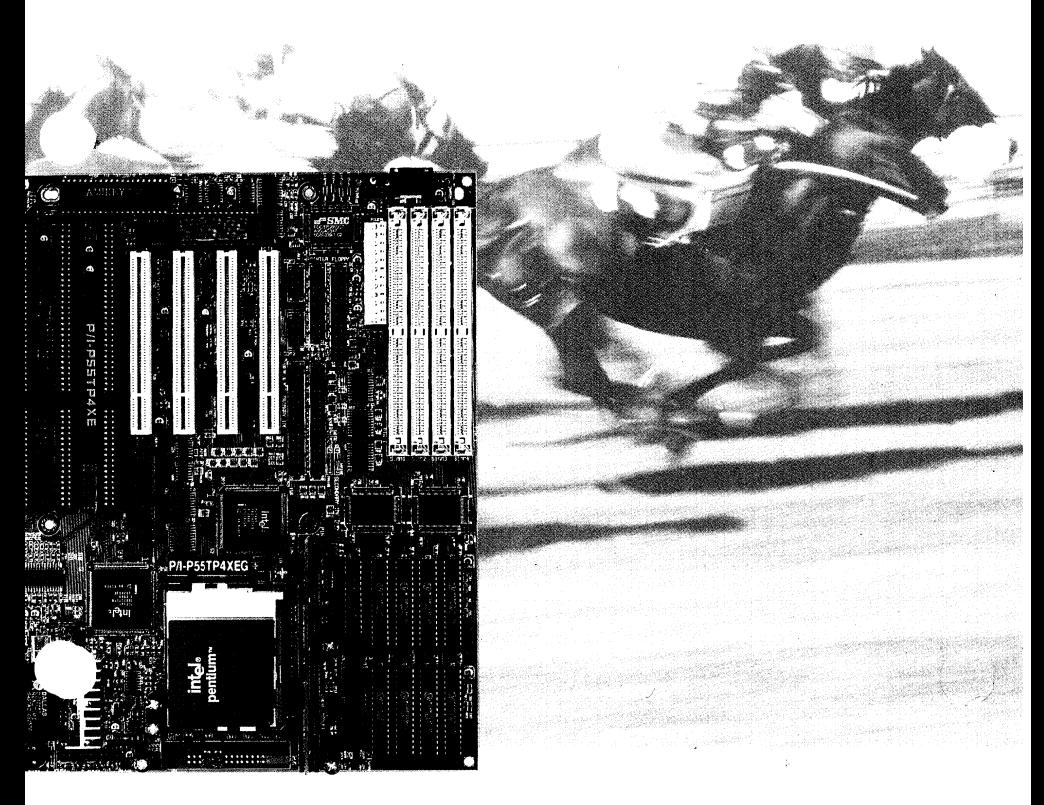

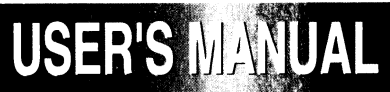

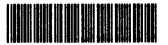

ASUSTeK Doc No. AS9512L